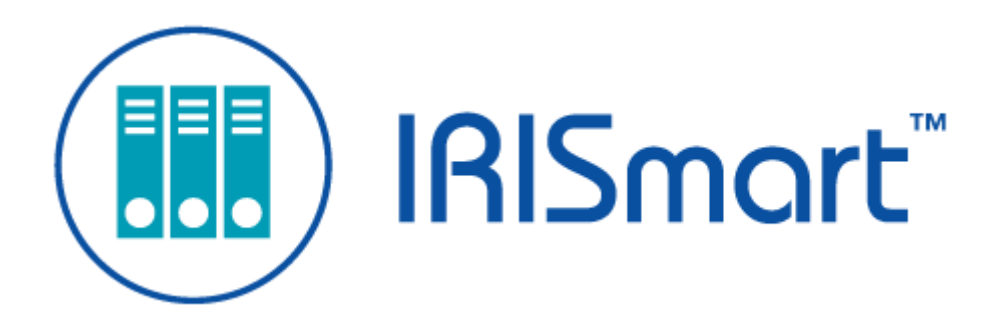

# IRISmart File *Guida per l'utente*

Version 2.2

I.R.I.S. SA/NV *rue du Bosquet 10, B-1348 Louvain-la-Neuve* +32 (0) 10 45 13 64 - [www.irislink.com](http://www.irislink.com)

# Contents

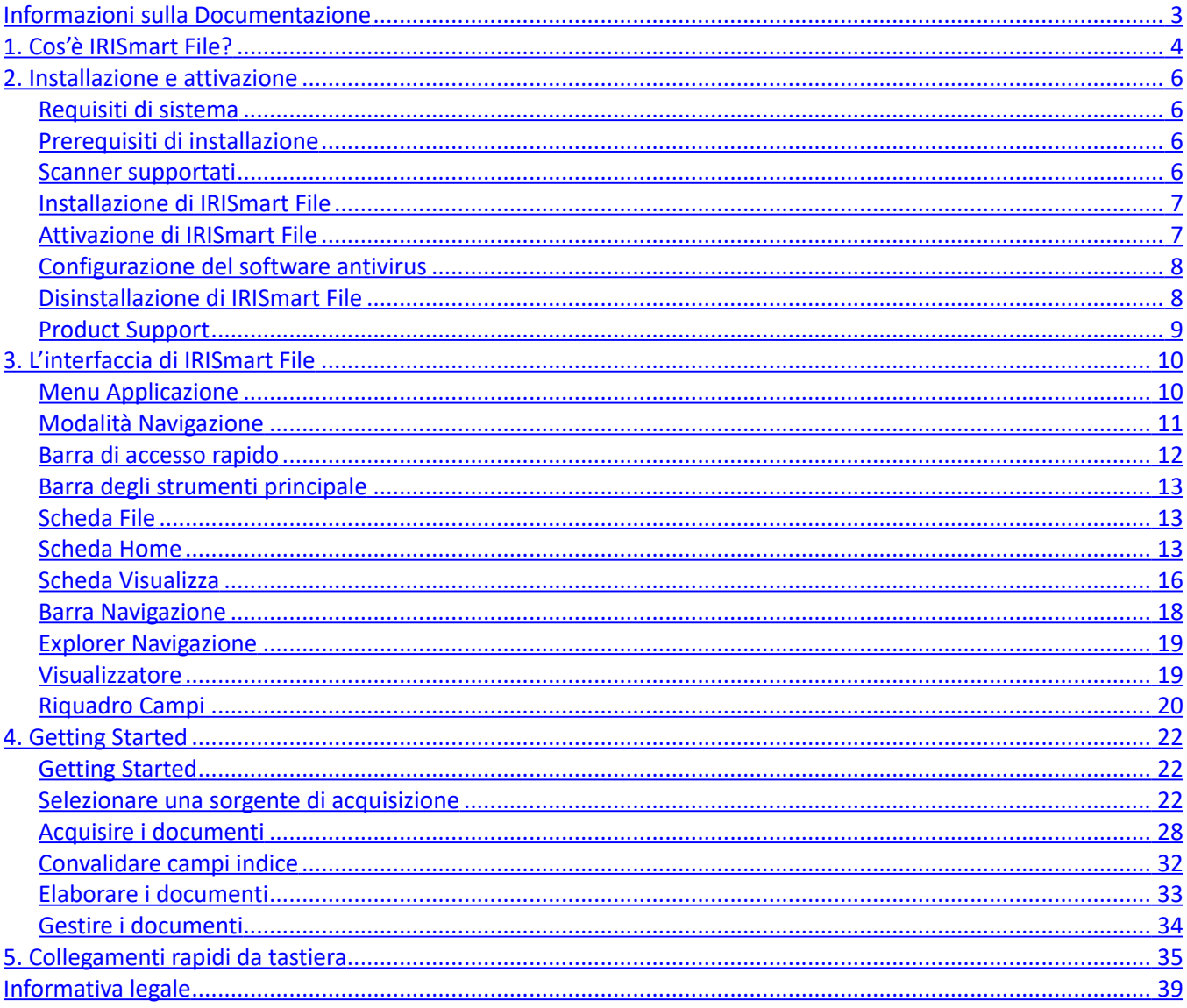

# <span id="page-2-0"></span>**Informazioni sulla Documentazione**

Lo scopo di questi documenti è quello di aiutarvi ad utilizzare IRISmart File. Gli argomenti trattati sono IRISmart File l'installazione e la configurazione, la procedura di elaborazione di base, i comandi dell'applicazione e le zone di lavoro.

Le descrizioni contenute nella presente documentazione si basano sul **sistema operativo Windows® 10**. Tutte le informazioni possono essere soggette a modifiche senza preavviso.

# <span id="page-3-0"></span>**1. Cos'è IRISmart File?**

IRISmart File è **un'applicazione di acquisizione** facile da usare. È una soluzione per la '**Scansione su PDF**' e la **classificazione di documenti.**

# **1.1 Caratteristiche generali**

#### **Scansione**

IRISmart File è compatibile con gli scanner I.R.I.S. di ultima generazione e con altri scanner Twain. Supporta scansioni solo fronte e fronte-retro. La velocità di acquisizione arriva fino a 100 PPM (pagine al minuto).

IRISmart File permette di acquisire sia da scanner che da cartelle.

#### **Separazione documenti**

Tutti i documenti cartacei/elettronici che vengono acquisiti in IRISmart File sono **classificati** in base a una struttura logica **Batch** > **Documento** > **Pagina**.

- **Batch**: un batch è una raccolta di documenti.
- **Documento**: un documento è una raccolta di pagine.
- **Pagina**: una pagina è l'equivalente acquisito di **un lato di un foglio di carta**, o l'equivalente di **un'immagine** importata in IRISmart File. Una pagina può essere fronte o retro.

Le pagine vuote vengono automaticamente eliminate dai file di output.

**N.B.**: per l'acquisizione in modalità fronte-retro, entrambi i lati del foglio devono essere vuoti per poter essere identificati come pagina vuota.

#### **Elaborazione immagini**

Le immagini acquisite possono essere migliorate con le funzioni di **Elaborazione immagini** di IRISmart File. IRISmart File può ad esempio eseguire operazioni di binarizzazione, eliminazione dei puntini, riallineamento e rotazione. L'ottimizzazione dei documenti acquisiti consente di migliorare la precisione del riconoscimento e di generare documenti di dimensioni più ridotte e più facili da elaborare.

#### **Controllo qualità**

Una volta acquisite le immagini, nella scheda **Visualizza** appare una gamma completa di strumenti per l'esecuzione delle operazioni di post-acquisizione. È possibile rinominarle, riorganizzarle utilizzando le funzioni di separazione, unione, trascina/rilascia, taglia/incolla, ecc.

#### **Indicizzazione documenti**

Nel progetto di **Riempimento automatico** sono presenti 4 **Campi indice** predefiniti a livello di documento: **Data**, **Ora, Commento** e **Cartella**. Non è possibile aggiungere altri campi indice.

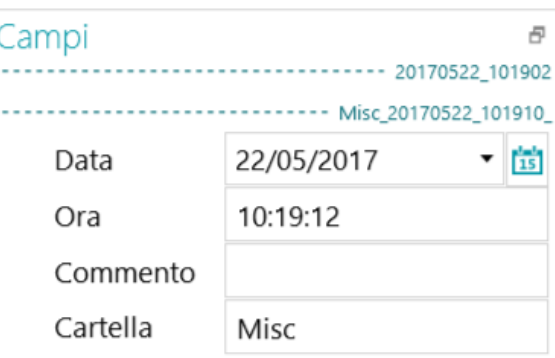

I campi **Data** e **Ora** vengono compilati automaticamente. I campi **Commento** e **Cartella** devono essere compilati manualmente, se necessari. Per compilarli è possibile inserire un valore, utilizzare il riconoscimento OCR "al volo" o il selezionatore di testo a doppio clic.

#### **Destinazioni di output**

IRISmart File invia i documenti elaborati ad una cartella di output e alle seguenti destinazioni Cloud: Box, Dropbox, Evernote, Google Drive, OneDrive e SharePoint.

# **1.2 Upgrade alla versione completa di IRISPowerscan**

Per eseguire l'upgrade alla versione completa di IRISPowerscan, è necessario disinstallare IRISmart File e installare IRISPowerscan. Contattare I.R.I.S. su [www.irislink.com/support](http://www.irislink.com/support) per maggiori informazioni.

Le due applicazioni possono essere installate sullo stesso computer ma non devono essere utilizzate in contemporanea.

# <span id="page-5-0"></span>**2. Installazione e attivazione**

# **2.1 Requisiti di sistema**

**Avvertenza:** alcune **macchine virtuali** su computer portatili o **PC di piccolo formato** potrebbero non funzionare. Alcuni scanner non vengono riconosciuti correttamente e l'installazione di IRISmart File potrebbe non riuscire in caso di macchine virtuali on in linea con gli ultimi aggiornamenti di Windows. Si noti inoltre che una macchina virtuale deve avere almeno 4 memorie centrali virtuali.

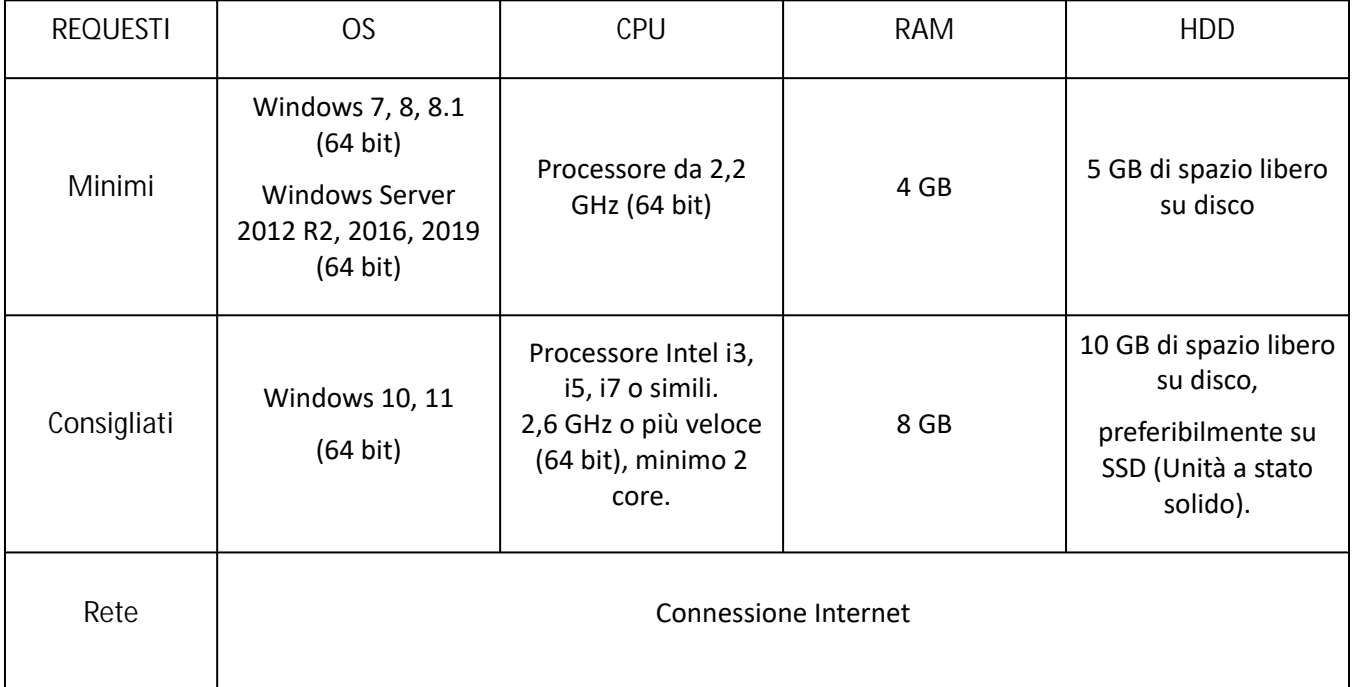

# <span id="page-5-1"></span>**2.2 Prerequisiti di installazione**

#### .NET Framework

**.NET Framework 4.8 (o versione successiva)** deve essere installato sul computer. Se non è già presente, installarlo. Al momento della redazione del presente testo, l'ultima versione è .NET 4.8 Basta semplicemente installarla dal sito di Microsoft.

# <span id="page-5-2"></span>**2.3 Scanner supportati**

- IRISmart File è compatibile con quasi tutti gli scanner Twain Canon e I.R.I.S. e con altri marchi di scanner.
- IRISmart File è compatibile con le stampanti multifunzione grazie alla funzionalità di scansione da Cartelle.

**Nota:** quando si utilizza uno scanner Twain, è richiesta la versione **Twain 1.9 o superiore**.

# <span id="page-6-0"></span>**2.4 Installazione di IRISmart File**

- [In base alla versione acquistata, scaricare il pacchetto](http://www.irislink.com/downloadcenterpro) **IRISmart File** da **www.irislink.com/ downloadcenterpro**.
- Selezionare il percorso in cui è stato scaricato il pacchetto .zip e decomprimerlo.
- Fare doppio clic su **IRISmart File.msi**. per avviare l'installazione.
- Leggere il Contratto di licenza, selezionare **Accetto i termini del Contratto di Licenza** e fare clic su **Avanti**.
- Seguire le istruzioni a video fino al termine dell'installazione.

**Tip:** quando viene richiesto se si desidera rimuovere o meno tutti i dati utente, selezionare **Sì**.

# <span id="page-6-1"></span>**2.5 Attivazione di IRISmart File**

• Fare doppio clic sul collegamento rapido di IRISmart File presente sul Desktop.

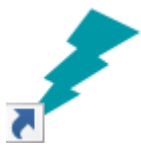

- Inserire il **Codice di attivazione**. Il codice di attivazione è stato inviato tramite e-mail. Nel caso in cui non si abbia ancora ricevuto il codice di attivazione, contattare I.R.I.S. all'indirizzo **[activation@iriscorporate.com](mailto:activation@iriscorporate.com)**.
- Fare clic su **Attiva**.

È necessario disporre dell'accesso a Internet. Se non si è dotati di accesso a Internet, eseguire un'Attivazione manuale.

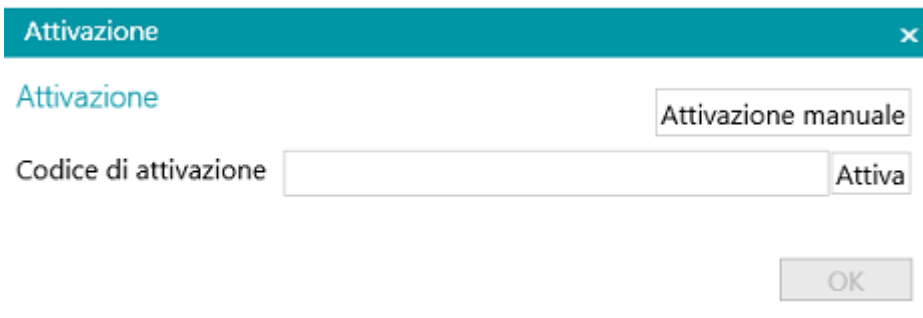

• Fare clic su **OK** quando il codice è stato accettato.

**Avvertenza**: se il software antivirus del computer genera un errore durante l'attivazione di IRISmart File (consultare Configurazione del software antivirus), disabilitarlo prima di attivare IRISmart File. Una volta completata l'attivazione di IRISmart File, è possibile riattivare il software antivirus.

## **Attivazione manuale**

• Nel caso in cui il computer su cui si sta installando IRISmart File non sia dotato di accesso ad Internet, fare clic su **Attivazione manuale**.

• Seguire le istruzioni a schermo, ovvero visitare https://irissa.prod.sentinelcloud.com/ems/ [customerLogin.html da un computer con accesso a Internet e consultare la nota tecnica de](https://irissa.prod.sentinelcloud.com/ems/customerLogin.html)dicata all'attivazione manuale

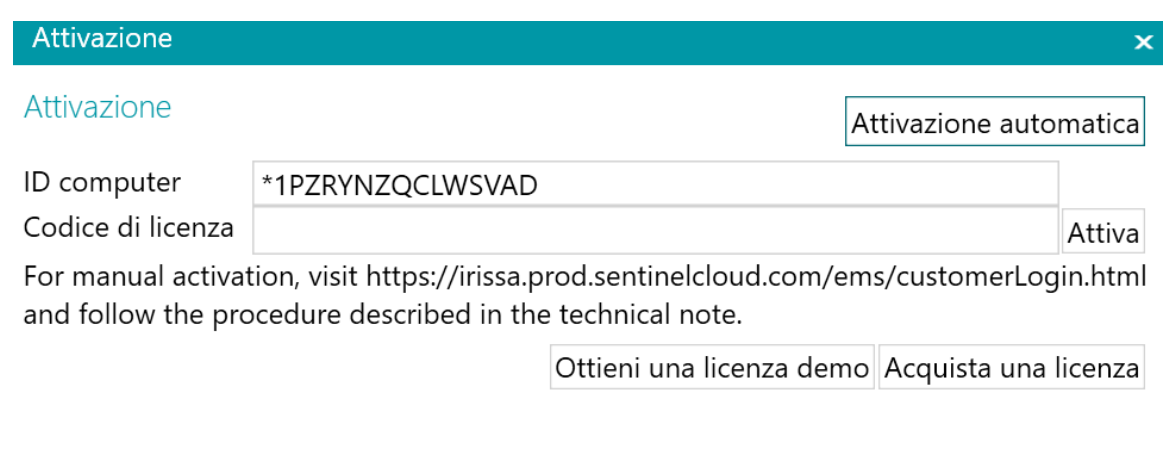

• Copiare e incollare il **codice di licenza** che ricevi nella **casella Codice di licenza** e clicca su **Attiva**.

**Avvertenza**: il codice dei licenza deve essere copiato per intero, partendo dai primi caratteri '\* B' o '\* I' fino all'ultima voce 'AID = ...'.

• Fare clic su **OK** quando il codice è stato accettato.

**Nota**: una volta attivato IRISmart File, il numero di serie si troverà nel menu Applicazione. Fare clic su **File** > **Informazioni** > **Generale**.

# <span id="page-7-0"></span>**2.6 Configurazione software antivirus**

L'antivirus installato sul PC esamina tutti i file scritti sul disco rigido. Questa operazione può rallentare notevolmente la velocità di scrittura delle immagini acquisite con IRISmart File o semplicemente impedire ad IRISmart File di funzionare. Ciò potrebbe quindi influire sulla vostra produttività.

Per evitare questo problema, è necessario configurare in modo corretto l'antivirus ed escludere dal processo l'elenco di cartelle in cui vengono salvate le immagini. Tale configurazione dipende dall'antivirus utilizzato. Consultare il manuale dell'antivirus per definire le impostazioni desiderate.

Le cartelle da escludere in IRISmart File sono:

- %appdata%\IRISmart File
- %programdata%\IRISmart IRISmart File
- C:\Programmi\IRISmart IRISmart File
- C:\Programmi\IRISmart IRISmart File\IPSxConsole.exe
- C:\Programmi\IRISmart IRISmart File\IRISmart File Service.exe
- <span id="page-7-1"></span>• C:\Programmi\IRISmart IRISmart File\IRISmart File.exe

# **2.7 Disinstallazione di IRISmart File**

Su SO **Windows 10**:

- Chiudere IRISmart File.
- Dal menu Start di Windows, fare clic su **Impostazioni < App < App & caratteristiche**
- Selezionare **IRISmart File** dall'elenco e fare clic su **Disinstalla**. Quindi seguire le istruzioni a video.

**Tip:** quando viene richiesto se si desidera rimuovere o meno tutti i dati utente, selezionare **Sì**.

# <span id="page-8-0"></span>**2.8 Assistenza Prodotto**

Per ottenere assistenza su un prodotto, visitare il nostro sito Web all'indirizzo **[www.irislink.com/support](http://www.irislink.com/support)**.

# <span id="page-9-0"></span>**3. L'interfaccia di IRISmart File**

# **3.1 Menu Applicazione**

Il menu Applicazione viene utilizzato per aprire i progetti predefiniti, gestire i batch, accedere alle informazioni sul software e modificare la lingua dell'interfaccia.

Per accedere al menu Applicazione, fare clic sulla scheda **File**.

## **Panoramica del menu Applicazione**

## **Informazioni**

La scheda **Informazioni** fornisce informazioni generali sulla versione di IRISmart File installata sul sistema.

**• Generale:**

Mostra la versione del programma, il numero di serie, ecc.

**Lingua dell'interfaccia**

La lingua predefinita dell'interfaccia di IRISmart File è quella prevista dalle impostazioni regionali. Se la lingua delle impostazioni regionali non è supportata, in IRISmart File verrà utilizzato l'inglese.

Per selezionare una lingua diversa, scegliere una lingua dall'elenco e riavviare l'applicazione.

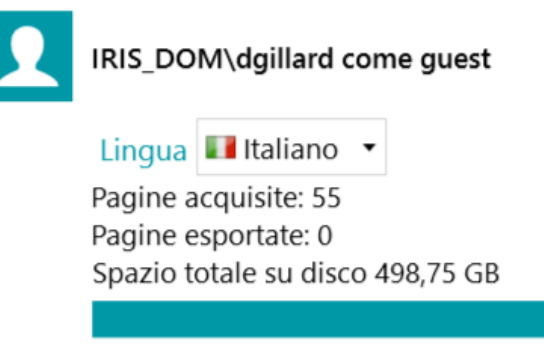

**Report (per Utenti avanzati)**

Per impostazione predefinita, IRISmart File salva **solo i messaggi di errore** nei **file di log dell'applicazione** e nei **file di log del servizio**. È inoltre possibile scegliere di salvare i **messaggi di errore e di avvertenza** o di salvare **tutti i messaggi**.

Per **esportare i dati diagnostici**, fare clic sul tasto corrispondente e selezionare i dati da esportare:

- **Progetto**: esporta le impostazioni del progetto.
- **Cache immagini**: esporta le immagini presenti nel Visualizzatore.
- **Log**: esporta il registro eventi di Windows.

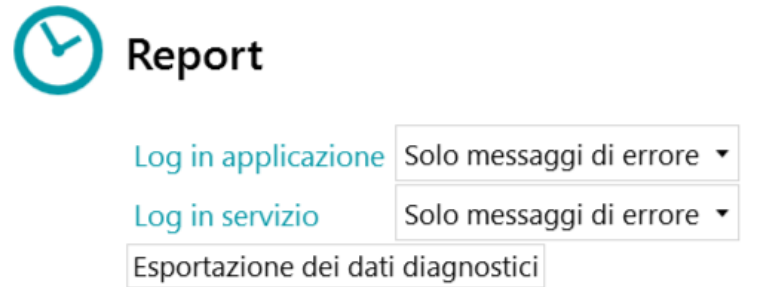

Si aprirà una finestra di dialogo a comparsa che chiederà dove salvare i log.

- **• Caratteristiche: visualizza le caratteristiche attivate sulla versione attuale.**
	- Fare clic su **Attiva** per attivare caratteristiche aggiuntive.
	- Fare clic su **Copy to clipboard** per copiare le informazioni relative alla licenza negli appunti. Ora è possibile incollarle nel corpo di una email, ad esempio per contattare l**['Assistenza Prodotto](#page-8-0)**.

# **Apri**

Nella scheda **Apri** è possibile aprire i progetti.

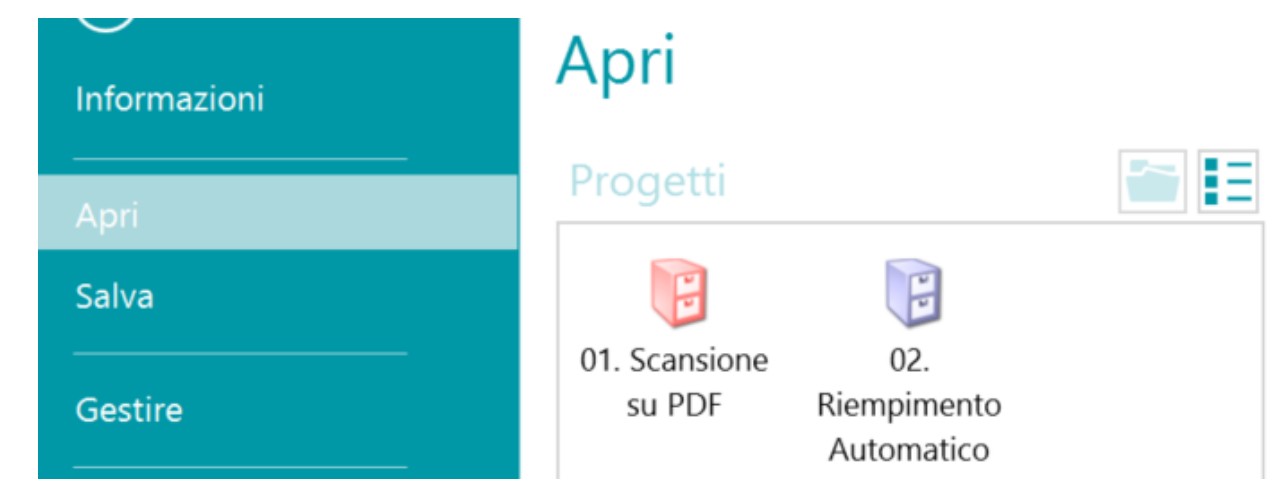

## **Salva**

Salva tutte le impostazioni del progetto, chiude il menu Applicazione e consente di ritornare al progetto.

## **Gestire**

Consente di gestire i batch in corso di elaborazione. Consultare la sezione **[Gestione documenti](#page-33-0)**.

# **Aiuto**

Apre la documentazione.

# <span id="page-10-0"></span>**3.2. Modalità Navigazione**

La modalità Navigazione è l'area di lavoro principale di IRISmart File. La modalità Navigazione contiene tutti i comandi e i controlli per elaborare i documenti; in modalità Navigazione è possibile acquisire documenti, riorganizzarli, convalidare i rispettivi campi indice e generare file di output.

Segue una descrizione della modalità Navigazione e dei suoi comandi.

Suggerimento: è possibile utilizzare molti **collegamenti rapidi**. Per visualizzare i suggerimenti chiave nella barra multifunzione, premere il tasto Alt.

**Suggerimento**: le modifiche effettuate possono essere annullate/ripristinate usando i tasti Annulla modifica / Ripristina nella [Barra di accesso rapido](#page-11-0).

## **Panoramica della modalità Navigazione**

La modalità Navigazione si compone dei seguenti elementi:

**3.2.1 [Barra di accesso rapido](#page-11-0)**

#### **3.2.2 [Barra degli strumenti principale](#page-12-0)**

- **3.2.3 [Barra Navigazione](#page-17-0)**
- **3.2.4 [Explorer Navigazione](#page-18-0)**
- **3.2.5 [Visualizzatore](#page-18-1)**

#### **3.2.6 [Riquadro Campi](#page-19-0)**

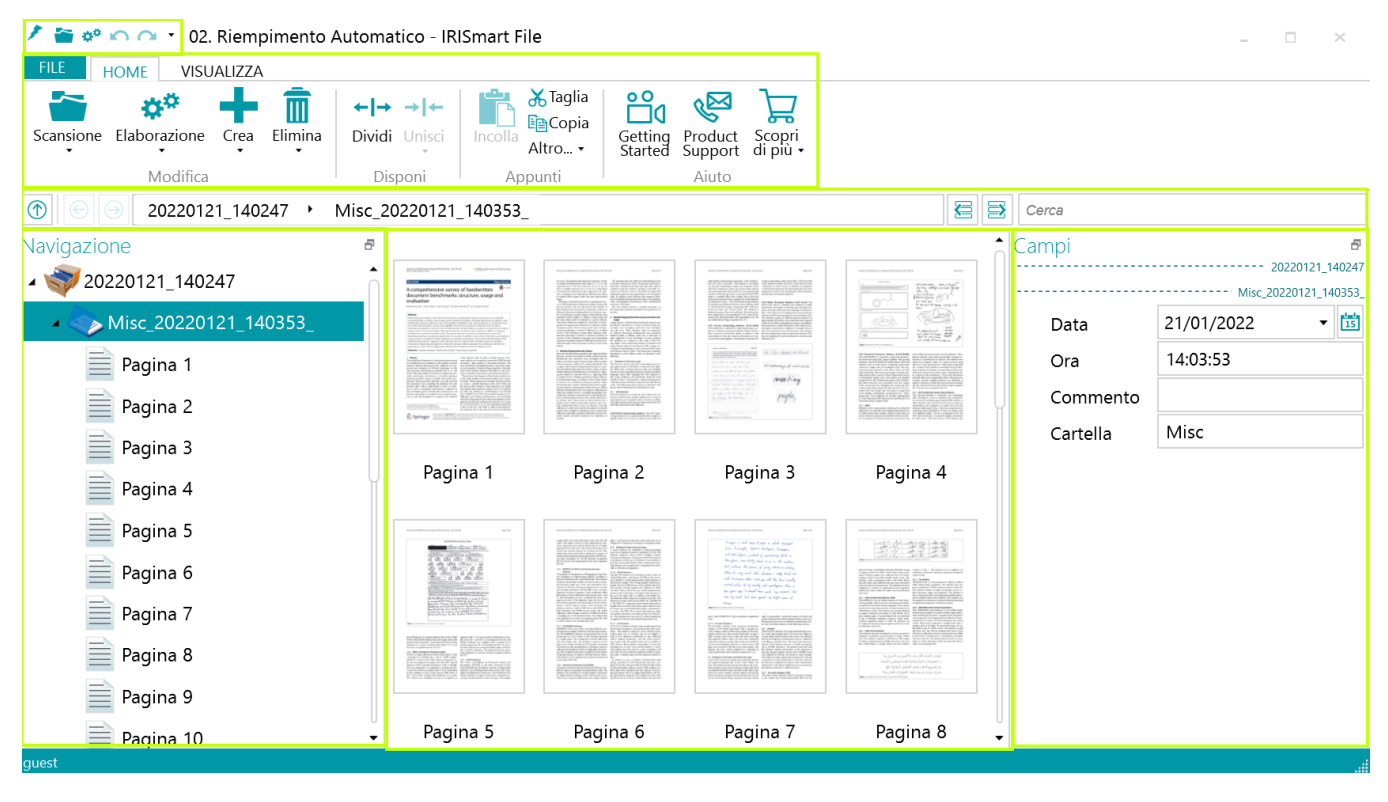

# <span id="page-11-0"></span>**3.2.1 Barra di accesso rapido**

Nella barra di accesso rapido è possibile eseguire le seguenti azioni:

- Acquisizione dei documenti
- Elaborazione documenti
- Annulla modifiche
- Ripristina modifiche

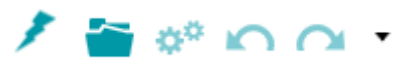

# <span id="page-12-0"></span>**3.2.2 Barra degli strumenti principale**

La barra degli strumenti principale contiene tutti i comandi necessari per acquisire ed elaborare i documenti.

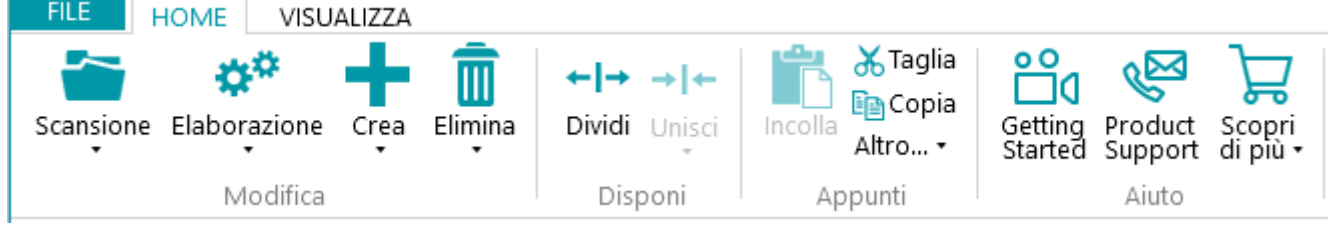

La barra degli strumenti principale è composta dalle seguenti schede:

- [File](#page-12-1)
- [Home](#page-12-2)
- [Visualizza](#page-15-0)

## <span id="page-12-1"></span>**3.2.2.1 Scheda File**

La scheda **File** apre il **[menu Applicazione](#page-9-0)**.

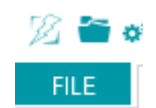

## <span id="page-12-2"></span>**3.2.2.2 Scheda Home**

La scheda **Home** è la scheda più importante in modalità Navigazione. I relativi comandi consentono di acquisire e riorganizzare documenti, modificare le impostazioni di scansione, creare nuovi batch e documenti ed esportare i documenti elaborati.

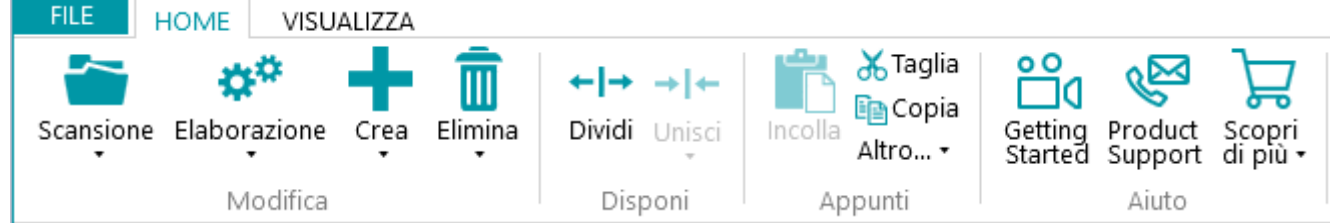

La scheda **Home** è composta dai seguenti gruppi:

- **Modifica**
- **Disponi**
- **Appunti**
- **Aiuto**

**Nota**: i comandi della scheda **Modifica** possono anche essere utilizzati tramite i collegamenti rapidi. Fare clic **[qui](#page-34-0)** per una panoramica.

## **MODIFICA**

I comandi del gruppo **Modifica** consentono di acquisire, modificare ed eliminare i documenti.

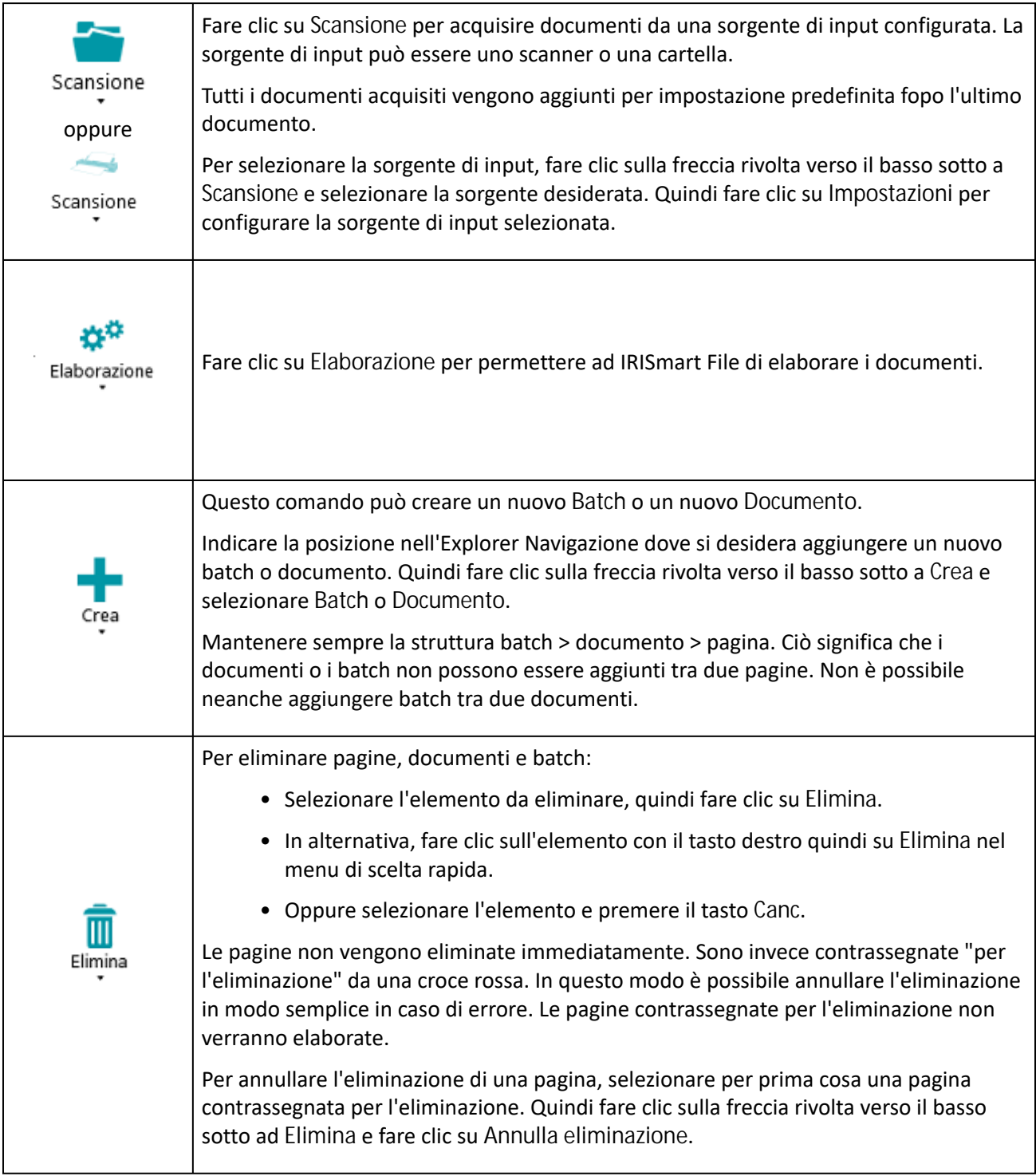

## **DISPONI**

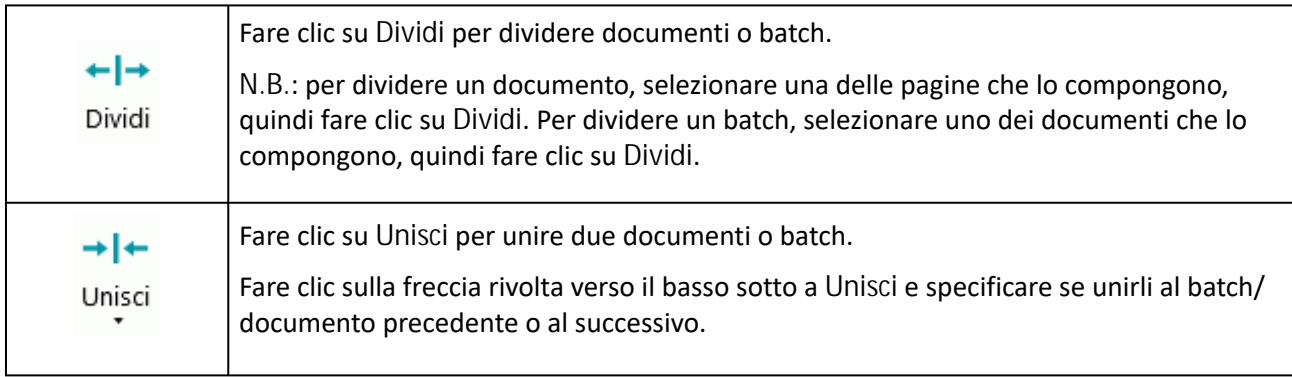

# **APPUNTI**

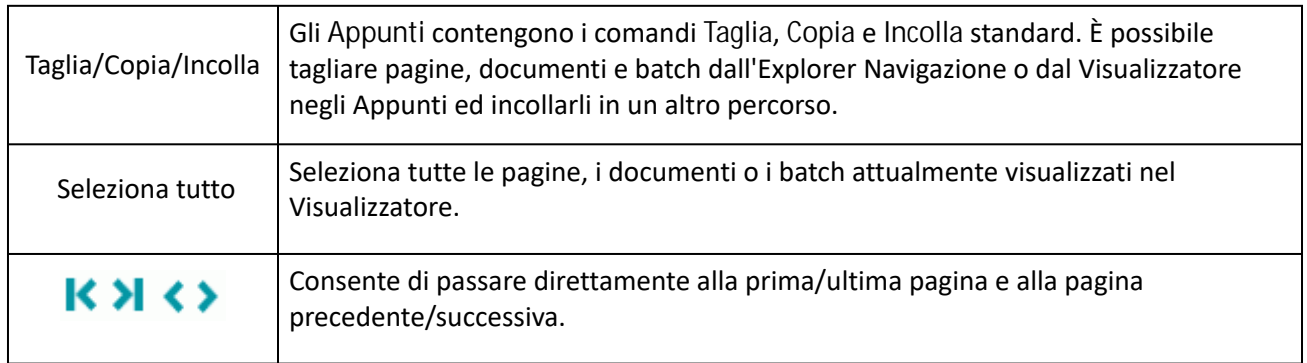

# **AIUTO**

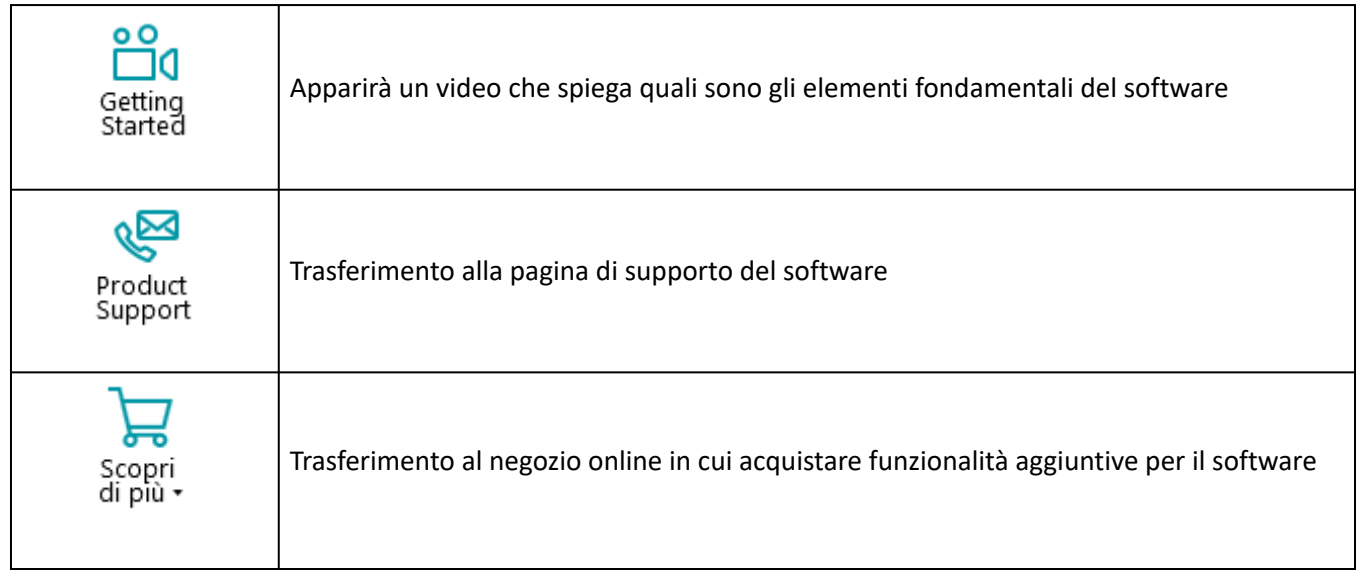

# <span id="page-15-0"></span>**3.2.2.3 Scheda Visualizza**

La scheda **Visualizza** consente di scegliere quali immagini visualizzare, regolare lo zoom delle pagine visualizzate, ruotarle, creare zone di estrazione dati, visualizzare o nascondere righelli e altri strumenti di layout.

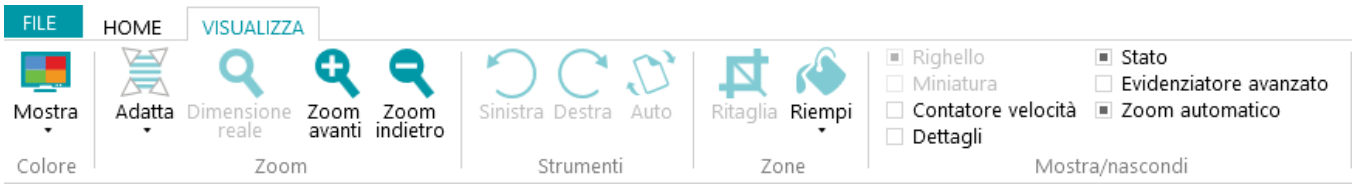

È composta dai seguenti gruppi:

- **Colore**
- **Zoom**
- **Strumenti**
- **Zone**
- **Mostra/nascondi**

**Nota**: i comandi della scheda **Visualizza** possono anche essere utilizzati tramite i collegamenti rapidi da tastiera. Fare clic [qui](#page-34-0) per una panoramica.

#### **COLORE**

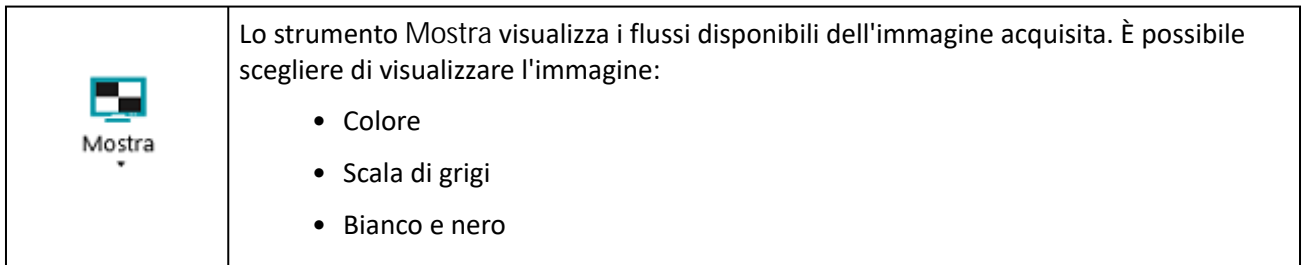

#### **ZOOM**

(Disponibile solo a livello pagina)

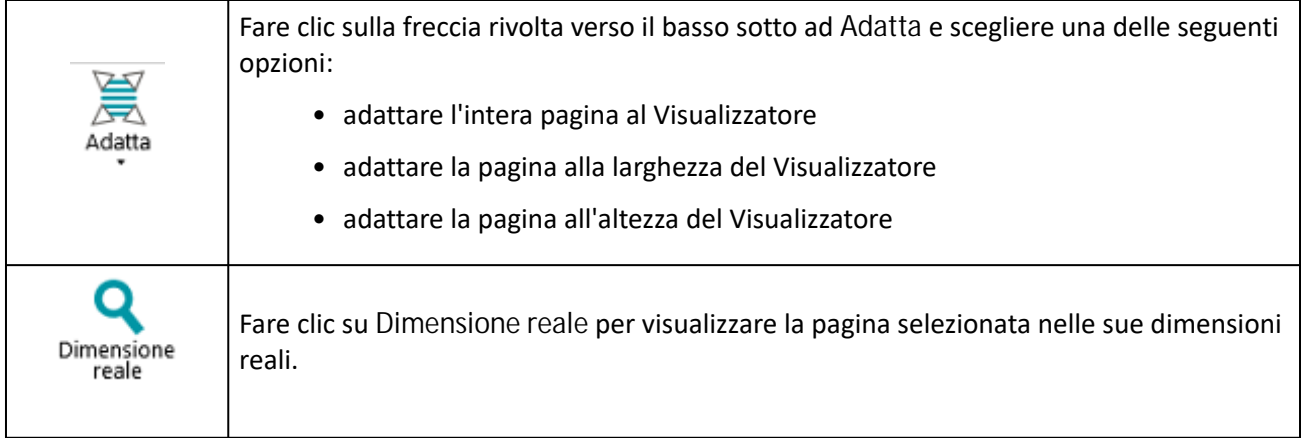

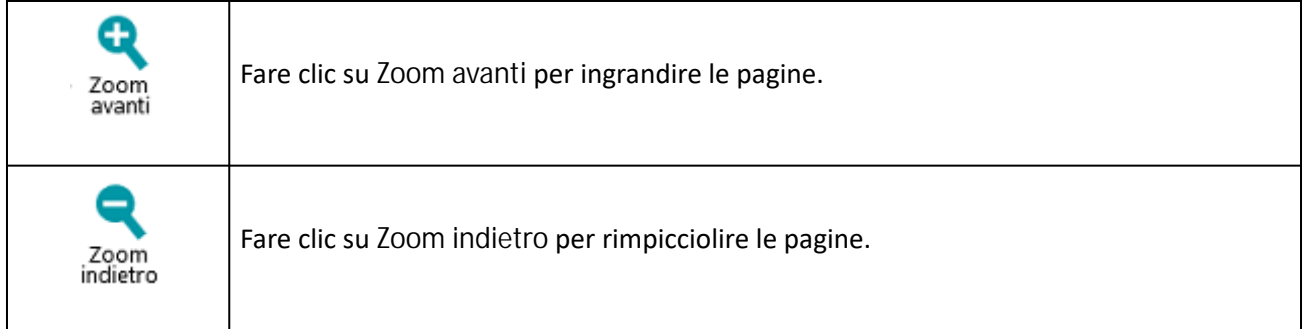

## **STRUMENTI**

## (Disponibile solo a livello pagina)

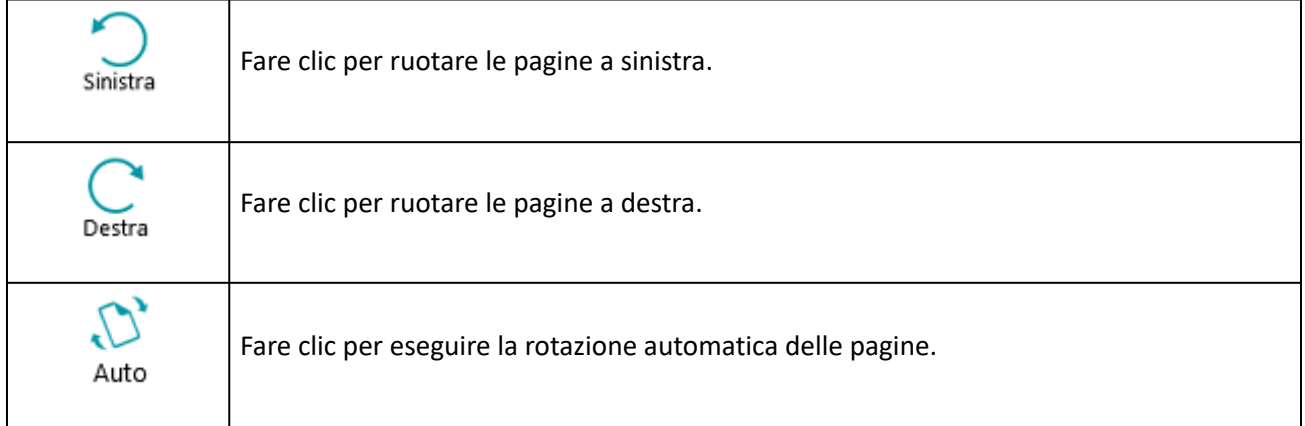

## **ZONE**

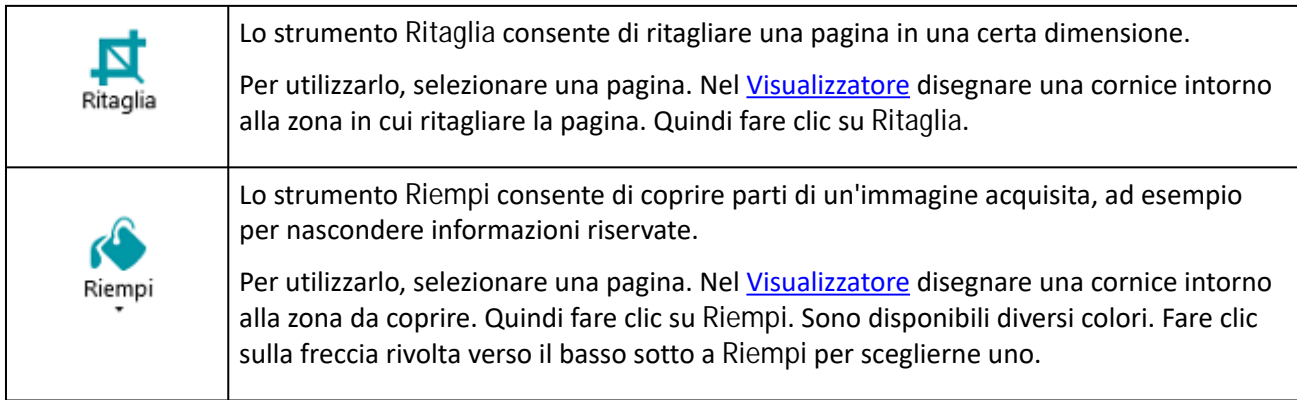

## **MOSTRA/NASCONDI**

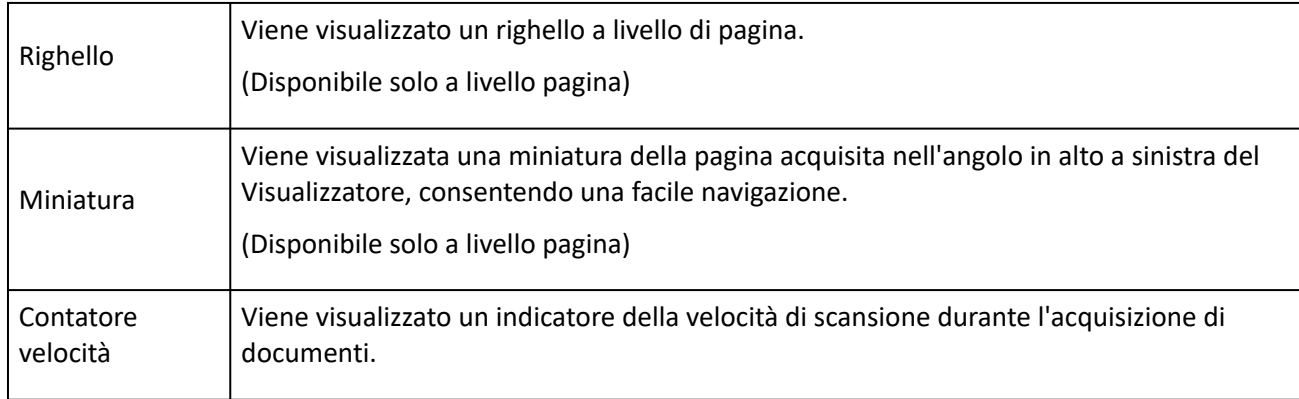

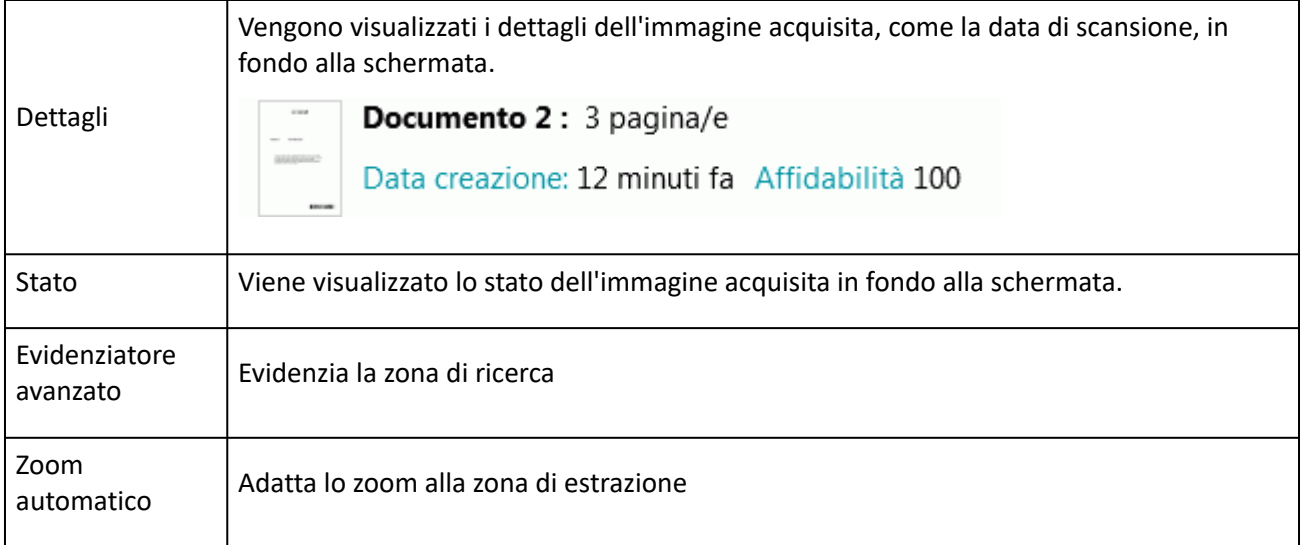

# <span id="page-17-0"></span>**3.2.3 Barra Navigazione**

La **barra Navigazione** permette di navigare in modo semplice tra i batch, i documenti e le pagine.

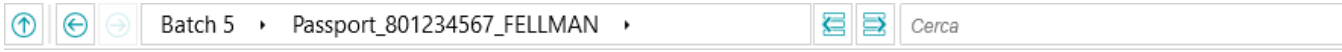

Nella sezione **Cerca** della barra Navigazione si effettuano ricerche di testo all'interno del progetto corrente.

IRISmart File cerca i risultati corrispondenti all'interno dei batch e dei documenti nell**'Explorer Navigazione** e all'interno dei **campi indice**. Non effettua ricerche di testo all'interno delle immagini acquisite.

**Per eseguire una ricerca:**

- Fare clic all'interno del campo **Cerca**.
- Digitare la parola che si desidera cercare e premere **Invio**.
- Il numero di risultati viene visualizzato nella sezione **Cerca**.
- Fare clic sull'icona dell'elenco per visualizzare tutti i risultati di ricerca. In alternativa utilizzare le frecce per passare da un risultato all'altro.

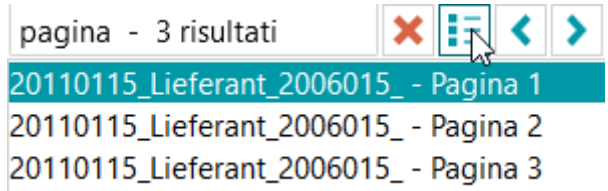

• Fare clic sulla croce rossa per terminare la ricerca e iniziarne una nuova.

# <span id="page-18-0"></span>**3.2.4 Explorer Navigazione**

L'Explorer Navigazione visualizza la struttura gerarchica delle scansioni (batch, documenti e pagine).

**Importante:** in IRISmart File una pagina corrisponde a **un lato** di un foglio acquisito. Sarà quindi costituita solo dal fronte o dal retro del foglio. Questo semplifica notevolmente l'eliminazione separata di fronte e retro.

Nell'Explorer Navigazione è possibile navigare tra diversi elementi e riorganizzarli tramite operazioni di Taglia e Incolla, Trascina e Rilascia e Dividi e Unisci.

**Suggerimento:** fare clic con il tasto destro all'interno dell'Explorer Navigazione per visualizzare il relativo menu di scelta rapida.

**Suggerimento:** fare clic con il tasto destro e selezionare **Expand all** per visualizzare ciascun elemento oppure selezionare **Collapse all** per avere una panoramica di tutti i batch.

[Per maggiori informazioni in merito, consultare la sezione](#page-28-0) **Acquisizione documenti** > **Controllo dei documenti acquisiti** e **[Riorganizzazione dei documenti acquisiti](#page-29-0)**.

L'Explorer Navigazione può essere ridimensionato in orizzontale e, da ora, è anche ancorabile.

Per ridimensionare il riquadro:

• Trascinare il divisore in una posizione diversa.

Per scollegare il riquadro:

• Fare clic sull'icona di Windows nell'angolo in alto a destra.

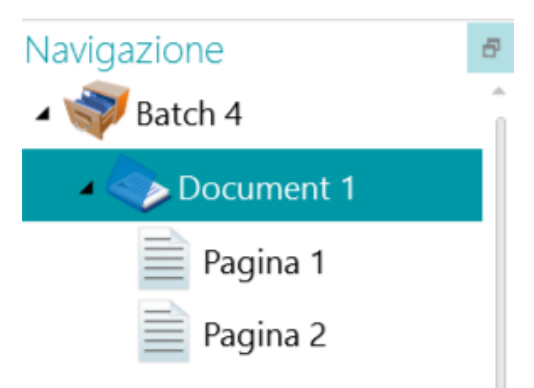

- Fare clic su **Detach**. Ora il riquadro Explorer Navigazione può essere spostato in una nuova posizione.
- Per ripristinare la posizione originale, fare clic sull'icona "X".

Per nascondere il riquadro:

- Fare clic sull'icona di Windows e successivamente su **Hide**.
- <span id="page-18-1"></span>• Per farlo ricomparire, fare clic sull'icona di Windows e successivamente su **Show**.

# **3.2.5 Visualizzatore**

Il Visualizzatore, in modalità Navigazione, visualizza le pagine, i documenti e i batch acquisiti.

Quando si seleziona un batch, le pagine e i documenti sottostanti vengono visualizzati come miniature.

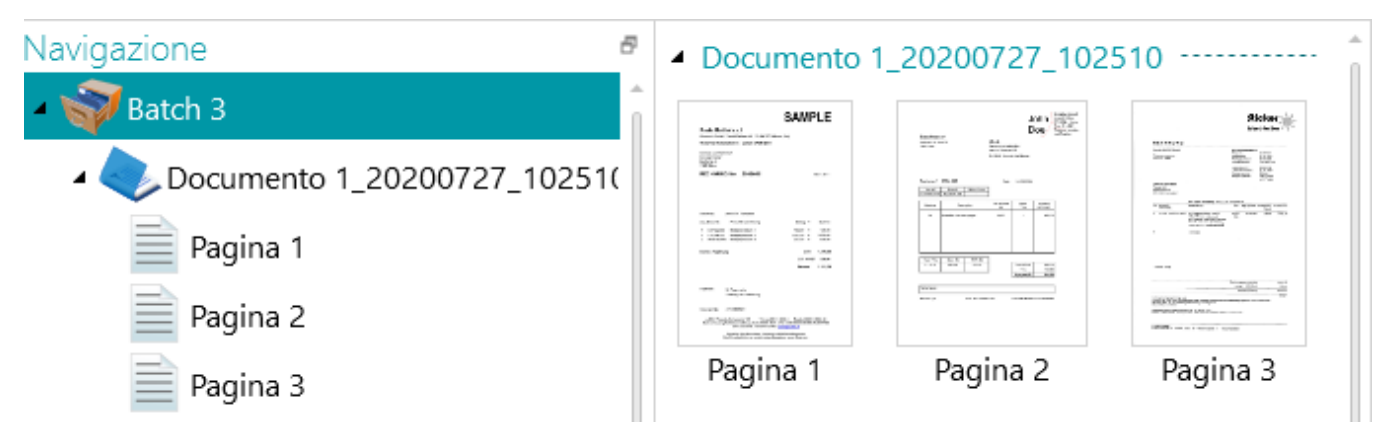

Quando si seleziona una pagina nell'Explorer Navigazione, l'intera pagina viene visualizzata come mostrato in figura. Ora è possibile modificare l'immagine usando i comandi della scheda **[Visualizza](#page-15-0)**.

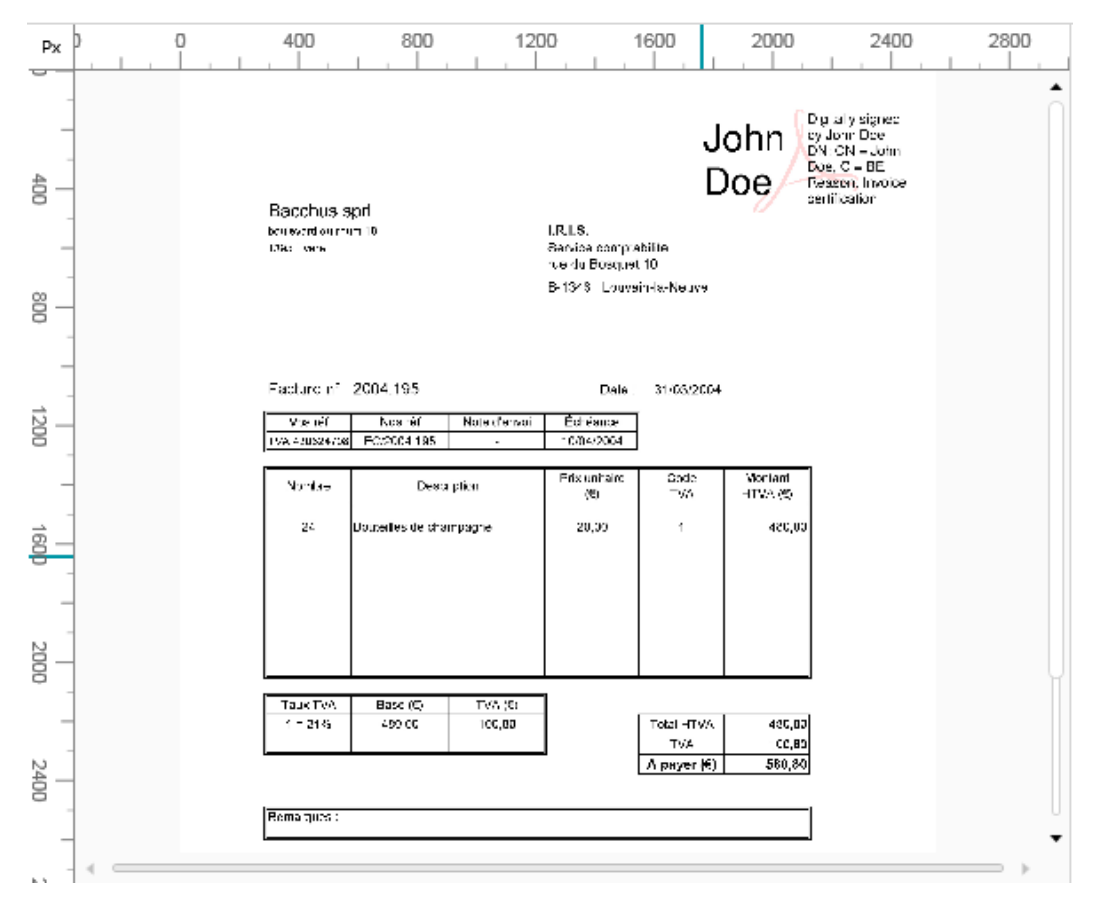

# <span id="page-19-0"></span>**3.2.6 Riquadro Campi**

Il riquadro **Campi** mostra i campi indice.

I campi indice del progetto di **Riempimento automatico (Archiviazione)** sono: **Data**, **Ora**, **Commento** e **Cartella**. Nel progetto di **Scansione su PDF**, è presente un solo campo indice: **Cartella**.

I campi indice hanno colori specifici:

- I valori corretti sono indicati in bianco.
- I campi modificati manualmente sono indicati in giallo.
- I campi non corretti sono indicati in rosso.
- I campi non corretti che sono stati modificati e convalidati sono indicati in verde.

La funzione **Cerca** consente di cercare il testo nei campi indice.

#### **RIQUADRI ANCORABILI**

Il riquadro Campi è ora ancorabile:

• Fare clic sull'icona di Windows nell'angolo in alto a destra.

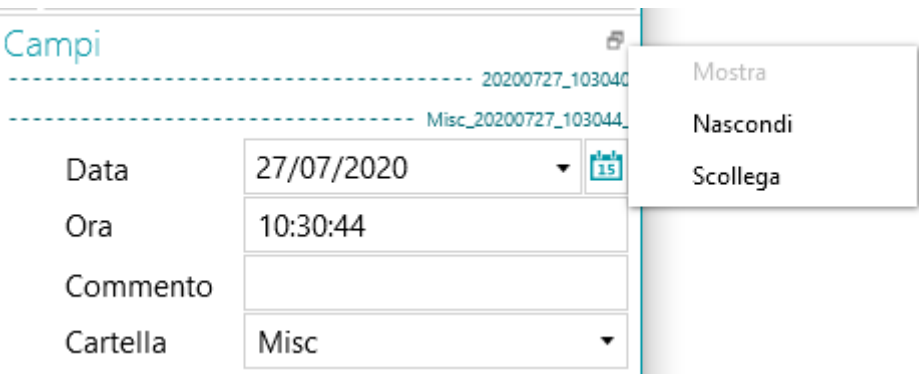

• Fare clic su **Scollega**.

Ora il riquadro Campi può essere spostato in una nuova posizione.

- Per ripristinare la posizione originale, fare clic sull'icona "X".
- Per nascondere il riquadro **Campi**, fare clic sull'icona di Windows e successivamente su **Nascondi**. Per farlo ricomparire, fare clic sull'icona di Windows e successivamente su **Mostra**.

# <span id="page-21-0"></span>**4. Getting Started**

• Fare doppio clic sul collegamento rapido di IRISmart File presente sul Desktop.

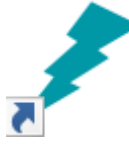

- Al primo avvio di IRISmart File, verrà richiesto di aprire uno dei progetti.
	- **01. Scansione su PDF**: Consente di rinominare in modo automatico i documenti acquisiti (cartacei o file), specificando la cartella di destinazione in cui verranno archiviati individualmente in un file compresso in formato PDF completamente ricercabile.
	- **02. Riempimento automatico**: Consente di classificare in modo automatico, in base a una convenzione di denominazione predefinita, ogni documento acquisito (cartaceo o file) nella struttura di cartelle corrispondente, per un recupero efficiente.

Non è possibile creare altri progetti in IRISmart File.

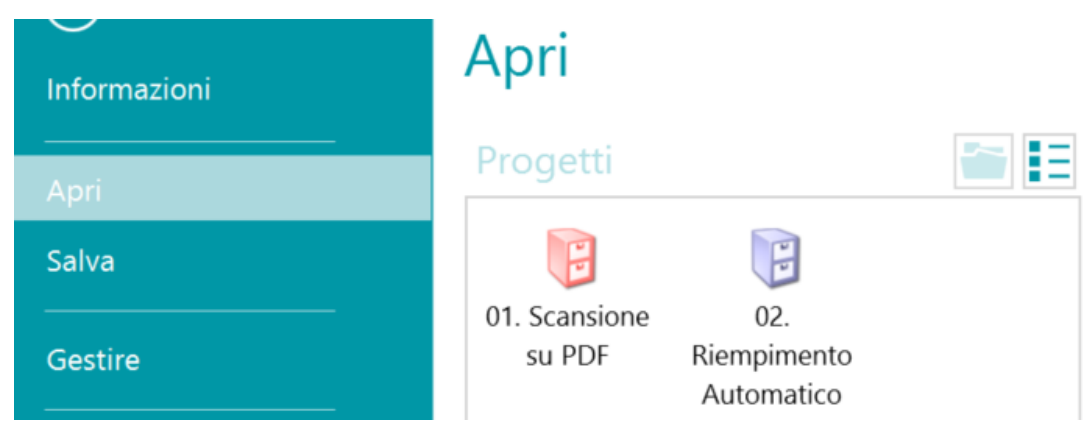

## **Passaggi principali della procedura di elaborazione**

I documenti seguono **tre passaggi principali** durante l'elaborazione in IRISmart File:

**1. Cattura**

La **Cattura** può essere effettuata tramite uno **scanner** o tramite scansione da **cartelle**.

È anche possibile trascinare documenti da una cartella di file oppure dalla propria applicazione e-mail in un progetto.

**2. Convalida**

Una volta acquisiti, i documenti vengono visualizzati in **modalità Navigazione**, dov'è disponibile un'ampia gamma di strumenti per l'esecuzione delle operazioni di post-scansione. Ora è possibile convalidare le immagini e i rispettivi campi indice.

**3. Elaborazione**

<span id="page-21-1"></span>Quando i documenti e i rispettivi campi indice sono stati convalidati, sono pronti per l'esportazione.

# **4.1 Selezionare una sorgente di acquisizione**

Una volta aperto un progetto viene visualizzata la modalità Navigazione. È quindi possibile selezionare una sorgente di acquisizione.

• Fare clic sulla freccia rivolta verso il basso sotto a **Scansione** e selezionare **Scanner** o **Cartelle**.

IRISmart File è compatibile con quasi tutti gli scanner Twain che usano la versione Twain 1.9 o superiore.

**Nota**: prima di tentare di usare uno scanner con IRISmart File, assicurarsi che lo scanner sia acceso e che il suo driver sia installato nel sistema.

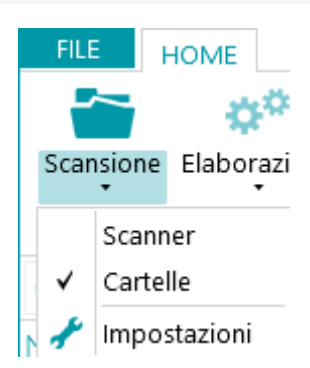

• Fare nuovamente clic sulla freccia rivolta verso il basso sotto a **Scansione** e fare clic su **Impostazioni** per configurare le impostazioni dello scanner o delle cartelle. Le impostazioni vengono registrate automaticamente.

# **4.1.1 Impostazioni dello scanner**

## **Modello**

• Fare clic sulla freccia rivolta verso il basso nell'elenco **Modello** per selezionare il modello di scanner.

Nota: se la lista è vuota, fare clic sull'icona Impostazioni (<sup>16</sup>) e selezionare un'altra origine Twain. Se anche questa lista è vuota, non ci sono scanner configurati nel sistema ed è necessario installarne uno.

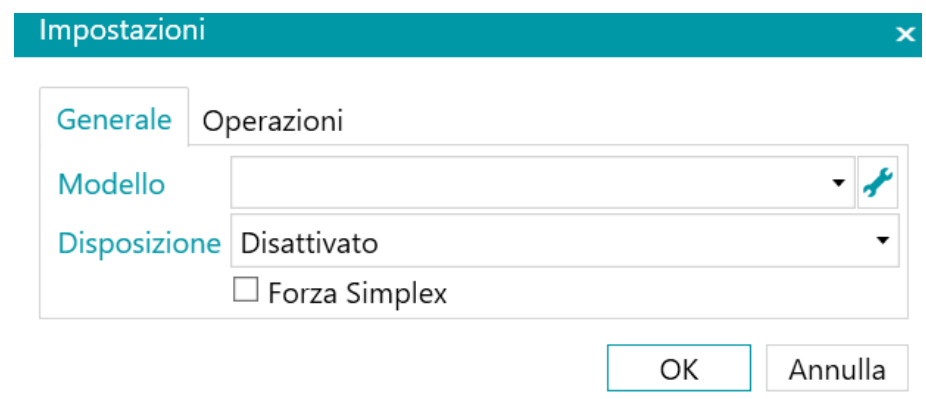

## **Disposizione**

- Selezionare come si desidera dividere o unire i documenti che arrivano dallo scanner nell'elenco a discesa **Disposizione**:
	- **Disattivato:** le pagine non verranno divise.
- **Dividi lato lungo**: divide le pagine sul lato lungo.
- **Dividi in verticale**: divide le pagine in verticale.
- **Dividi in orizzontale**: divide le pagine in orizzontale.
- **Piega e dividi in orizzontale**: piega e divide le pagine A3 in orizzontale in pagine A4.
- **Unisci lato lungo**: unisce due pagine consecutive sul lato lungo.
- **Unisci in verticale**: unisce due pagine consecutive in verticale.
- **Unisci in orizzontale**: unisce due pagine consecutive in orizzontale.
- Se si desidera che lo scanner acquisisca un solo lato, selezionare **Forza Simplex**.

**Nota**: nella scheda **Operazioni** è possibile selezionare le operazioni di elaborazione immagini da applicare. Tali operazioni valgono sia per l'acquisizione tramite scanner che per l'acquisizione da cartelle. Le operazioni in questione verranno presentate di seguito.

# **4.1.2 Impostazioni delle cartelle**

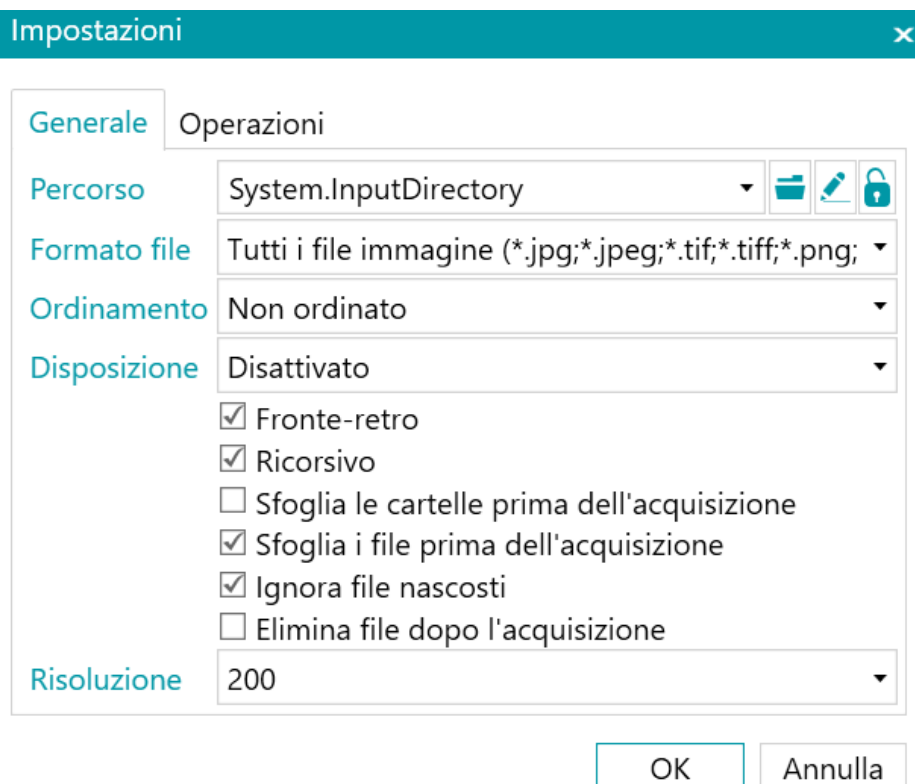

## **Percorso**

- Fare clic sull'icona Sfoglia (<sup>1</sup>) per selezionare la cartella di scansione.
- Per personalizzare l'espressione, fare clic sulla matita (\*) per aprire l'Editor espressioni.

**Avvertenza**: nel personalizzare l'espressione, assicurarsi di mettere **'+ "\" +'** tra i vari elementi.

È anche possibile utilizzare valori fissi tra doppie virgolette. Ad esempio "C:\Immagini".

• Se la cartella da cui si desidera eseguire le scansioni è protetta con una password, fare clic sul lucchetto ( ).

- Inserire il proprio **Nome utente** (dominio). Es. IRIS\_DOM\MyName.
- Inserire la **Password**.
- **Confermare** la password e fare clic su **OK**.

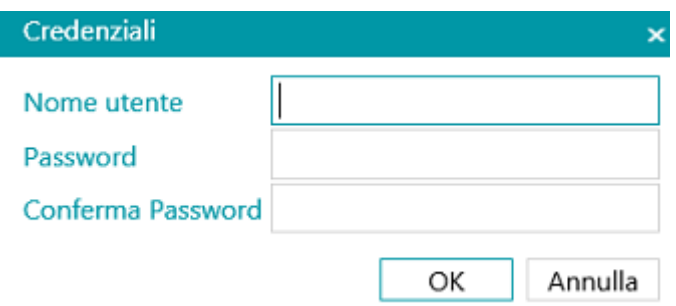

# **Formato file**

IRISmart File cerca tutti i file che terminano con \*.jpg,\*.jpeg,\*.tif,\*.tiff, \*.png, \*.bmp e \*.pdf.

## **Ordinamento**

Selezionare il modo in cui devono essere ordinati i file acquisiti: per nome, data di creazione, data di modifica oppure se non devono essere ordinati.

## **Disposizione**

Selezionare come si desidera dividere o unire i documenti che arrivano dallo scanner nell'elenco a discesa **Disposizione**:

- **Disattivato:** le pagine non verranno divise.
- **Dividi lato lungo**: divide le pagine sul lato lungo.
- **Dividi in verticale**: divide le pagine in verticale.
- **Dividi in orizzontale**: divide le pagine in orizzontale.
- **Piega e dividi in orizzontale**: piega e divide le pagine A3 in orizzontale in pagine A4.
- **Unisci lato lungo**: unisce due pagine consecutive sul lato lungo.
- **Unisci in verticale**: unisce due pagine consecutive in verticale.
- **Unisci in orizzontale**: unisce due pagine consecutive in orizzontale.

## **Altre opzioni**

- Selezionare **Fronte-retro** affinché IRISmart File elabori le pagine dispari come fronte e le pagine pari come retro. Selezionare questa opzione se si utilizza uno scanner fronte-retro.
- Selezionare **Ricorsivo** per fare in modo che IRISmart File elabori anche i file contenuti nelle sottocartelle della cartella di input selezionata.
- **Sfoglia le cartelle prima dell'acquisizione**: verrà chiesto di indicare la cartella di input ogni volta che si fa clic su **Scansione**.
- **Sfoglia i file prima dell'acquisizione**: verrà chiesto di selezionare uno o più file ogni volta che si fa clic su **Scansione**.
- **Ignora file nascosti**: se selezionata, i file nascosti non vengono acquisiti.
- **Elimina file dopo la cattura**: se selezionata, una volta acquisiti, i file vengono eliminati.

## **Risoluzione**

Quando si importano file PDF è possibile selezionare la **Risoluzione** di importazione. È possibile selezionare una risoluzione da 100 DPI a 1200 DPI. In genere si consiglia di utilizzare una risoluzione di 300 DPI.

Tale opzione *non* si applica ai file di immagine e non modifica la risoluzione dello scanner.

**Nota**: nella scheda **Operazioni** è possibile selezionare le operazioni di elaborazione immagini da applicare. Tali operazioni valgono sia per l'acquisizione tramite scanner che per l'acquisizione da cartelle. Le operazioni in questione verranno presentate di seguito.

# **4.1.3 Operazioni**

IRISmart File offre un'ampia gamma di funzioni di elaborazione immagini, per ottenere i risultati di scansione migliori possibili. Maggiore è la qualità delle scansioni e maggiore sarà la precisione dell'elaborazione.

• Fare clic sulla scheda **Operazioni** per accedere.

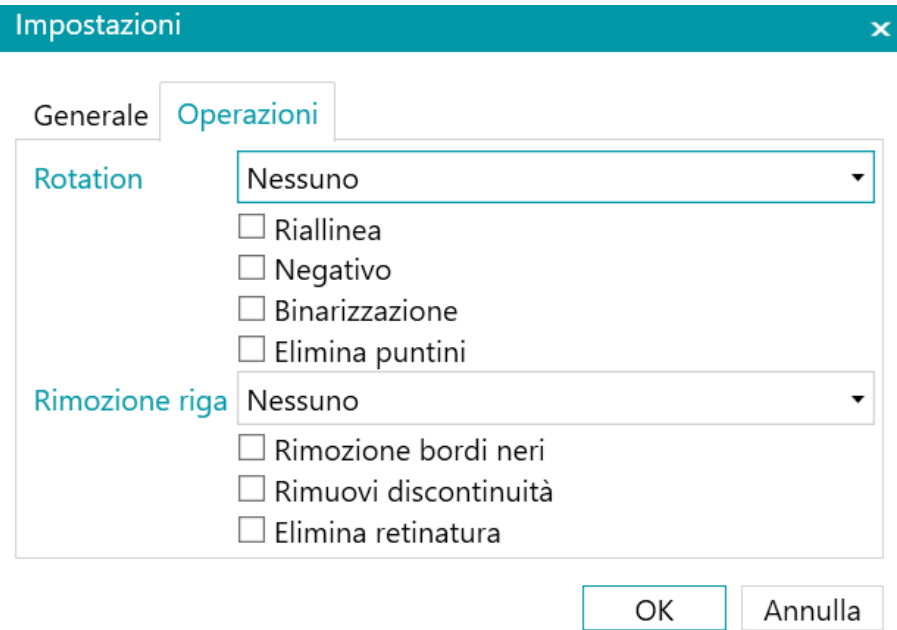

## **Rotazione**

**Ruota** consente di ruotare i documenti acquisiti di 90°, 180° e 270° gradi o automaticamente.

#### **Allinea**

**Allinea** consente di riallineare le immagini acquisite inclinate.

## **Negativo**

**Negativo** inverte i colori dei documenti acquisiti.

#### **Binarizzazione**

**Binarizzazione** trasforma le immagini a colori e in scala di grigi in immagini binarie (bianco e nero) sulle quali IRISmart File eseguirà le operazioni di elaborazione immagini.

**Binarizzazione** può quindi essere applicato solo alle immagini a colori e in scala di grigi, non alle immagini in bianco e nero.

# **Elimina puntini**

**Elimina puntini** può essere applicato solo alle immagini bitonali. La funzione di eliminazione puntini permette di rimuovere i noiosi puntini che possono apparire sui documenti.

# **Rimozione riga**

**Rimozione riga** rimuove le righe dalle immagini acquisite. **Nota**: funziona solo sulle immagini bitonali.

Tale operazione permette di rimuovere le linee orizzontali, le linee verticali o entrambe.

## **Rimozione bordi neri**

**Rimozione bordi neri** consente di rimuovere i bordi neri (o gli aloni scuri) dalle immagini bitonali.

## **Rimuovi discontinuità**

Rimuove i segni di foratura dalle immagini.

Questa operazione può essere effettuata sulle immagini a colori, in scala di grigi e in bianco e nero.

**Importante:** affinché possano essere eliminati correttamente, lo scanner deve generare segni di foratura neri. La rimozione di segni bianchi non è supportata.

**Suggerimento**: se anche lo scanner ha un'opzione per la rimozione dei segni di foratura, scegliere dove si desidera abilitarla: nelle impostazioni dello scanner o in IRISmart File. Non attivarle entrambe.

## **Elimina retinatura**

Elimina la retinatura (irregolarità) indesiderata dalle immagini.

Questa operazione può essere effettuata solo sulle immagini in bianco e nero. Quindi, in caso di acquisizioni a colori, effettuare prima l'operazione di **Binarizzazione**.

## **Separazione**

È possibile attivare o disattivare la separazione sulla base del timbro IRISmart.

L'obiettivo principale di tale metodo di separazione è di evitare l'inserimento di pagine vuote per separare i documenti.

**Importante:** L'attivazione di tale metodo potrebbe ridurre la velocità globale da 2 a 4 pagine al minuto.

**Suggerimento:** il timbro deve essere correttamente applicato su sfondo bianco senza un'inclinazione eccessiva. I timbri sbiaditi o con solchi e spazi vuoti potrebbero non essere riconosciuti correttamente.

# <span id="page-27-0"></span>**4.2 Acquisizione documenti**

Una volta selezionata una **[sorgente di acquisizione](#page-21-1)** e configurate le relative impostazioni, è possibile acquisire i documenti in uno dei progetti.

**Importante**: per l'acquisizione delle fatture consultare la sezione **Elaborazione fatture**.

• Fare clic su **Scansione** per avviare la scansione.

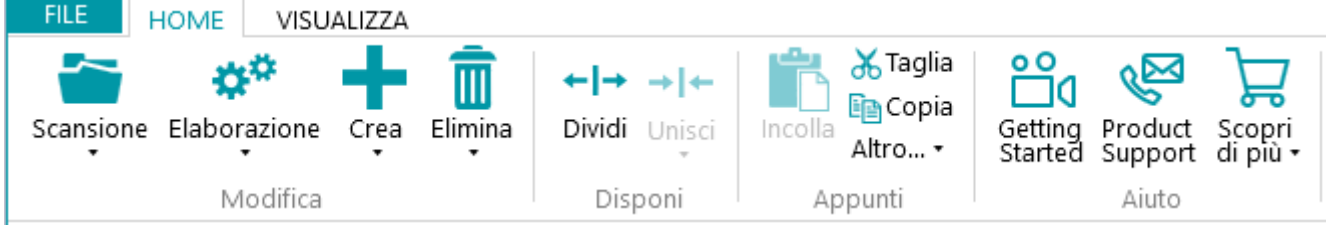

Se sono state selezionare le **Cartelle** come sorgente di acquisizione, si aprirà la cartella di input in cui selezionare i file da importare.

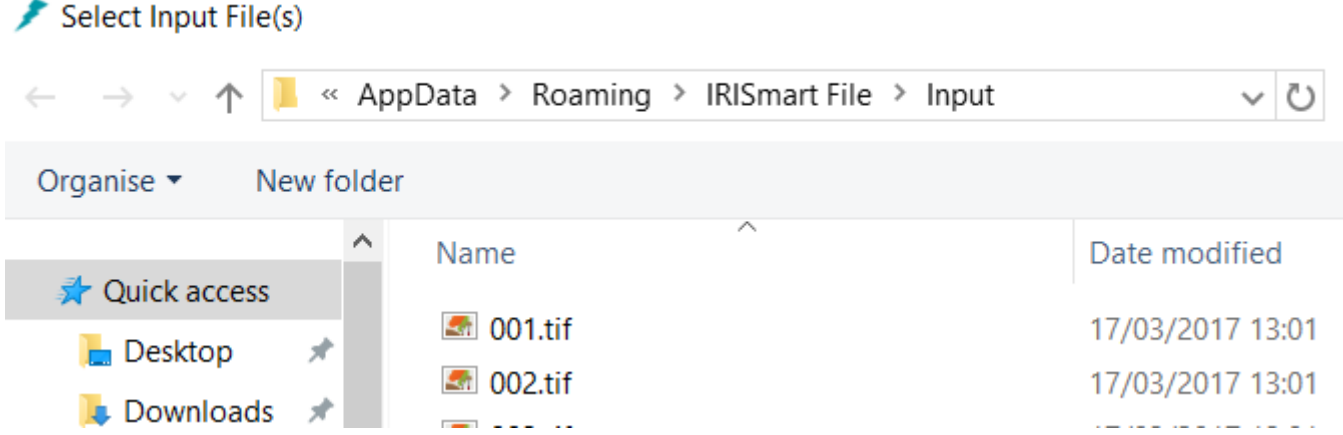

- I documenti verranno suddivisi in batch, documenti e pagine.
- Viene creato un nuovo documento ogni volta che IRISmart File rileva una pagina vuota o un timbro IRISmart, se attivato in Impostazioni\Operazioni.

Le pagine vuote vengono automaticamente contrassegnate per l'eliminazione.

Il timbro può trovarsi in qualunque punto della pagina. Per ottenere buoni risultati di riconoscimento, il timbro deve essere stato stampato correttamente. Se la stampante non ha abbastanza toner, è possibile che alcuni dettagli del timbro non vengano stampati correttamente e che il timbro non venga rilevato correttamente da IRISmart File.

**Nota**: per l'acquisizione in modalità fronte-retro, entrambi i lati della pagina devono essere vuoti per poter essere contrassegnati per l'eliminazione.

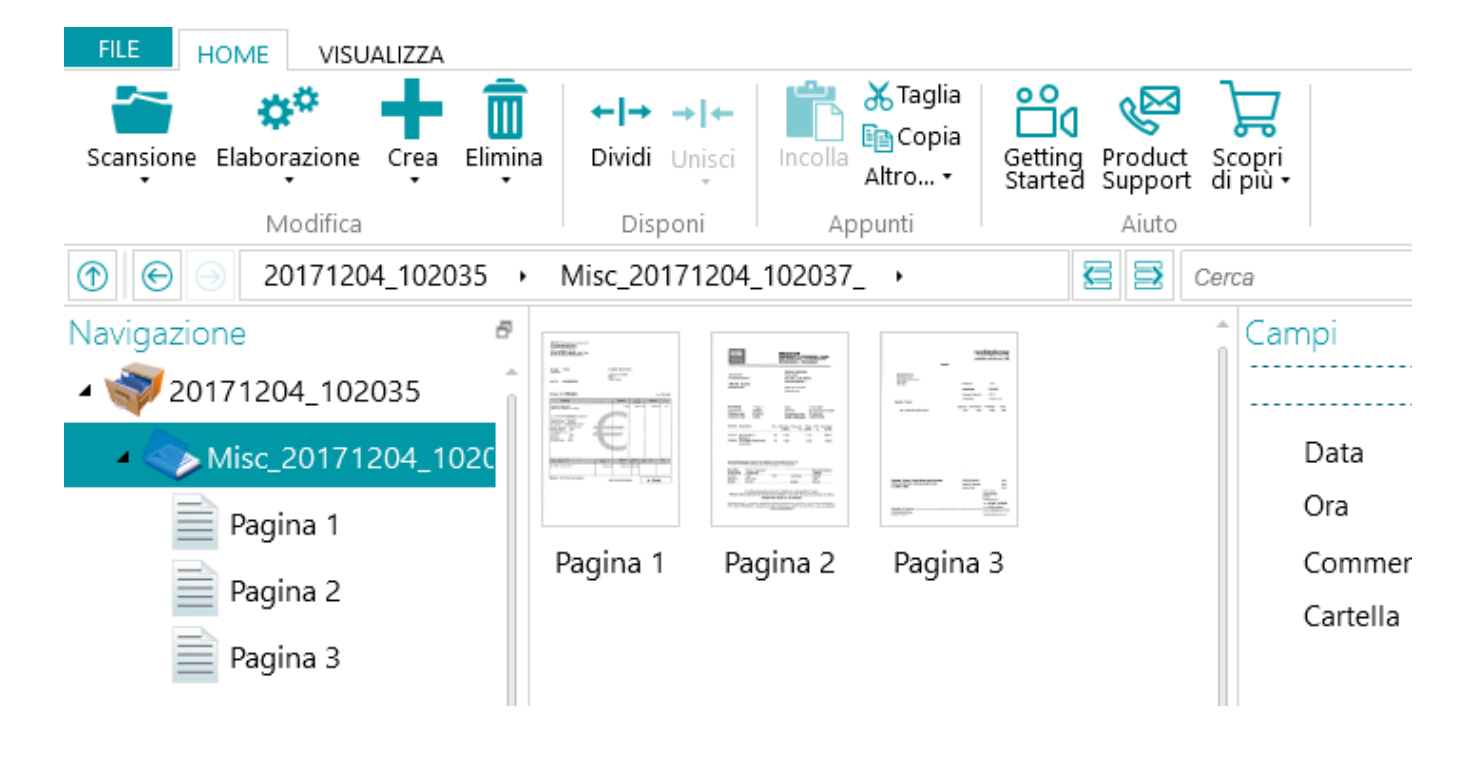

Nel progetto di **Riempimento automatico**, ogni **batch** viene rinominato utilizzando il seguente formato: DataAcquisizione(AAAAMMGG)\_OraAcquisizione(HHMMSS). Ogni **documento** viene rinominato utilizzando il seguente formato:

<Società>\_DataAcquisizione(AAAAMMGG)\_OraAcquisizione(HHMMSS)\_<Commenti>. Il valore del campo **Cartella** viene utilizzato come prefisso e il valore del campo **Commento** viene utilizzato come suffisso. Per rinominare un documento, inserire un nuovo valore nel campo **Cartella** e/o **Commento** e premere Invio. Il documento verrà quindi rinominato.

Nel progetto di **Scansione su PDF**, ogni **batch** viene rinominato Batch\_n e ogni **documento** viene rinominato Document n. Il contatore documenti continua anche tra batch diversi. Per rinominare un batch o un documento, fare clic con il tasto destro e selezionare **Rinomina**. Inserire quindi il valore richiesto.

# <span id="page-28-0"></span>**4.2.1 Controllo dei documenti acquisiti**

# **Immagini con multi-stream**

Se lo scanner genera immagini con multi-stream, ossia una versione a colori, in bianco e nero e/o in scala di grigi della stessa acquisizione, tali immagini con multi-stream vengono mantenute in IRISmart File.

Fare clic su un documento per visualizzare le pagine sottostanti. Le pagine che contengono immagini con multistream sono contraddistinte da una lieve ombreggiatura.

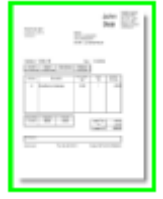

Per passare da un flusso all'altro:

- Fare clic nella scheda **Visualizza** e poi sulla freccia rivolta verso il basso, sotto a **Mostra**.
- Selezionare il flusso desiderato.

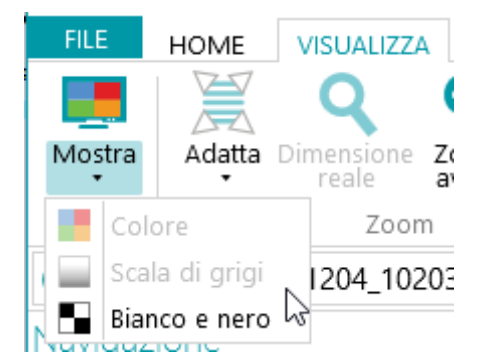

# **Immagini fronte-retro**

Se si usa uno scanner fronte-retro e la funzione **Fronte-retro** è attiva in IRISmart File, IRISmart File alterna correttamente i lati fronte e retro.

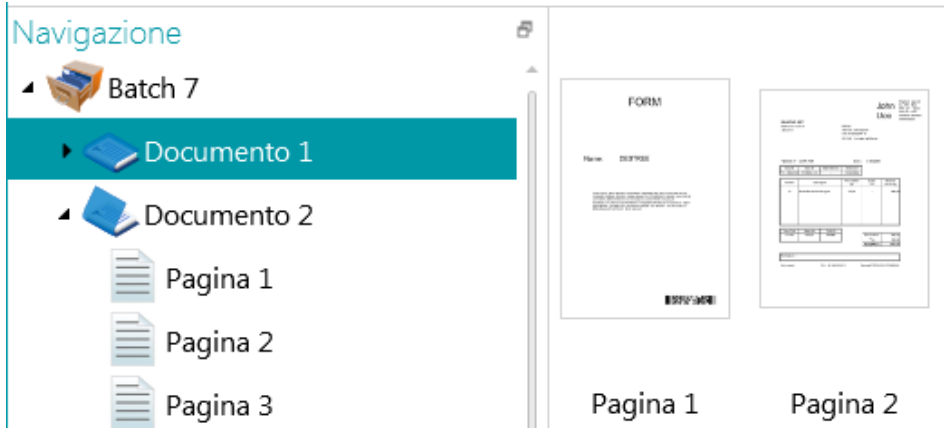

# <span id="page-29-0"></span>**4.2.2 Riorganizzazione dei documenti acquisiti**

I documenti acquisiti possono essere riorganizzati in modi diversi in modalità Navigazione:

- Riorganizzarli nell'Explorer Navigazione.
- Riorganizzarli nel Visualizzatore.
- Usare la barra di navigazione per una facile navigazione.

È possibile spostare le pagine in documenti e batch diversi. È possibile spostare i documenti in batch diversi. Infine, è possibile spostare la posizione dei batch.

È tuttavia necessario mantenere la struttura batch > documento > pagina.

Le seguenti operazioni sono disponibili sia nell'Explorer Navigazione che nel Visualizzatore:

- Trascina
- Taglia e incolla
- Dividi e unisci
- Riordina
- Crea manualmente nuovi batch e documenti
- Rotazione pagine

È inoltre possibile:

- Ritagliare pagine
- Riempire parti di pagine acquisite (ad es. in caso di informazioni riservate).

# **Trascinamento di documenti**

I batch, i documenti e le pagine possono essere trascinati in altre posizioni, sia nell'Explorer Navigazione che nel Visualizzatore.

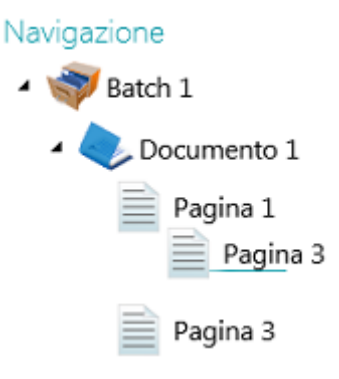

## **Taglia, copia e incolla documenti**

È possibile spostare i batch, i documenti e le pagine anche con il comando Taglia e Incolla.

- Fare clic con il tasto destro del mouse sull'elemento che si desidera spostare, quindi su **Taglia** o **Copia**.
- Posizionare il cursore nel punto in cui si desidera incollare l'elemento e fare clic su **Incolla**.

## **Dividi e unisci documenti**

I batch e i documenti possono essere divisi o uniti rispettivamente a batch e documenti vicini.

**Per dividere un batch/documento:**

- Selezionarlo e fare clic su **Dividi** nella scheda **Home**.
- Oppure, fare clic con il tasto destro del mouse sull'elemento e selezionare **Dividi**.

**Per unire batch/documenti:**

- Selezionare il batch/documento che si desidera unire con il batch/documento vicino e fare clic su **Unisci** nella scheda **Home**.
- Oppure, fare clic con il tasto destro del mouse sull'elemento e selezionare **Unisci**.

## **Crea manualmente un nuovo batch/documento**

- Posizionare il cursore nel punto in cui si desidera creare un nuovo batch/documento. **Nota**: i nuovi batch vengono sempre inseriti alla fine del batch precedente e non in mezzo ai documenti.
- Fare clic sulla freccia rivolta verso il basso sotto a **Crea** nella scheda **Home**.

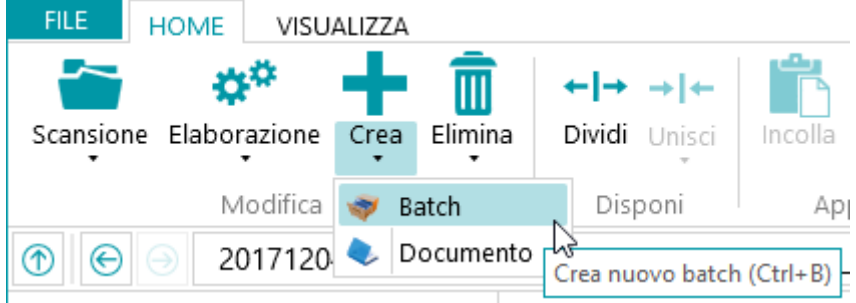

- Selezionare **Batch** o **Documento**.
- Dare un nome al batch/documento.
- L'opzione **Avvia acquisizione** è selezionata per impostazione predefinita. Una volta creato il nuovo batch/documento, IRISmart File avvia automaticamente l'acquisizione.

## **Rotazione pagine**

- Selezionare la pagina che si desidera ruotare.
- Fare clic sulla scheda **Visualizza** e selezionare una delle opzioni di rotazione.

## **Ritagliare pagine**

- Selezionare la pagina che si desidera ritagliare.
- Disegnare una cornice attorno all'area che si desidera ritagliare.
- Sulla scheda **Visualizza**, fare clic su **Ritaglia**.

## **Riempimento pagine**

- Selezionare la pagina di cui si desidera coprire alcune parti.
- Disegnare una cornice attorno all'area che si desidera coprire.
- Sulla scheda **Visualizza**, fare clic sulla freccia rivolta verso il basso sotto a **Riempi** per selezionare il colore di riempimento.
- Quindi fare clic su **Riempi**.

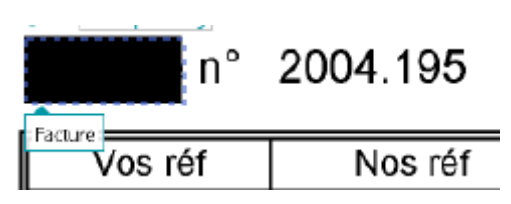

# <span id="page-31-0"></span>**4.3 Convalidare campi indice**

Nel progetto di **Riempimento automatico** vengono creati di default quattro campi indice: Data, Ora, Commento e Cartella. In **Scansione su PDF** è presente un solo campo indice: **Cartella**.

In IRISmart File non è possibile aggiungere altri campi indice.

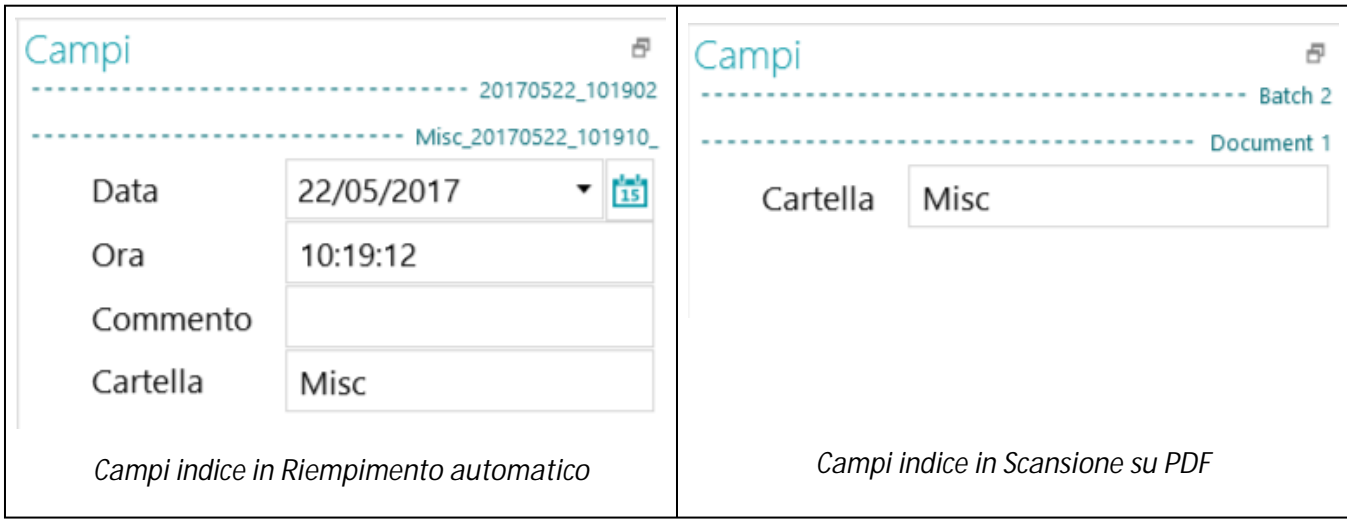

Nel progetto di **Riempimento automatico**, ogni **batch** viene rinominato utilizzando il seguente formato: DataAcquisizione(AAAAMMGG)\_OraAcquisizione(HHMMSS). Ogni **documento** viene rinominato utilizzando il seguente formato:

<Società>\_DataAcquisizione(AAAAMMGG)\_OraAcquisizione(HHMMSS)\_<Commenti>. Il valore del campo **Cartella** viene utilizzato come prefisso e il valore del campo **Commento** viene utilizzato come suffisso. Per rinominare un documento, inserire un nuovo valore nel campo **Cartella** e/o **Commento** e premere Invio. Il documento verrà quindi rinominato.

Nel progetto di **Scansione su PDF**, ogni **batch** viene rinominato Batch\_n e ogni **documento** viene rinominato Document n. Il contatore documenti continua anche tra batch diversi. Per rinominare un batch o un documento, fare clic con il tasto destro e selezionare **Rinomina**. Inserire quindi il valore richiesto.

**Colori dei campi indice**

- I valori corretti sono indicati in bianco.
- I campi modificati manualmente sono indicati in giallo.
- I campi non corretti sono indicati in rosso.
- I campi non corretti che sono stati modificati sono indicati in verde.

**Per passare da un campo indice all'altro:**

- Premere il tasto Tab per andare al campo indice successivo.
- Premere Maiusc + Tab per andare al campo precedente.

**Per modificare un campo indice:**

- Digitare manualmente un nuovo valore.
- Utilizzare l'OCR di tipo drag-and-drop: fare clic all'interno di un campo indice e tracciare una zona di estrazione dati (testo o codice a barre) sull'immagine nel Visualizzatore. Il contenuto della zona verrà riempito nel campo indice.
- Utilizzare il Selezionatore di testo a doppio clic: fare clic nel campo indice, quindi fare doppio clic su una parola all'interno dell'immagine per aggiungerla al campo indice. In alternativa, eseguire il comando Ctrl-doppio clic per inserire un'intera riga di testo.

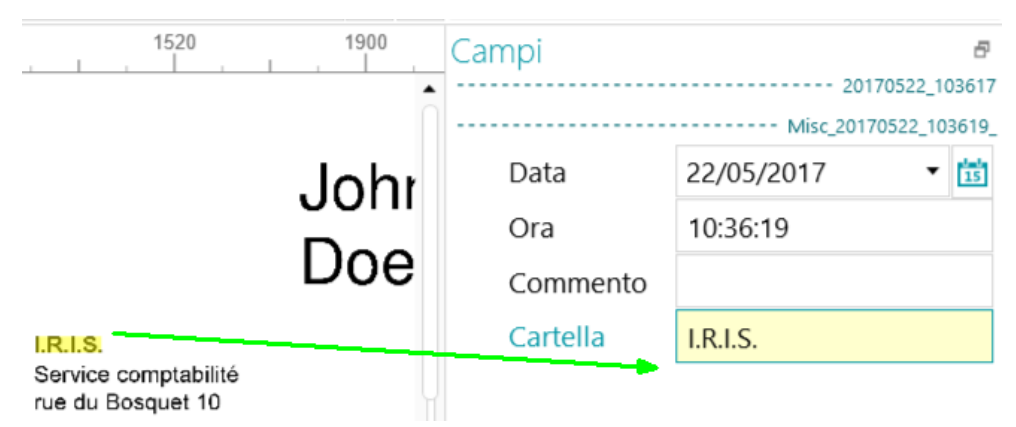

**Per annullare o ripristinare delle operazioni:**

• Utilizzare le frecce Annulla modifica/Ripristina nella [Barra di accesso rapido.](#page-11-0)

**Per convalidare un campo indice:**

<span id="page-32-0"></span>• Premere il tasto Invio.

# **4.4 Elaborazione documenti**

• Al termine dell'acquisizione e della convalida dei documenti, fare clic sul tasto Giù sotto ad **Elaborazione** e selezionare la destinazione desiderata.

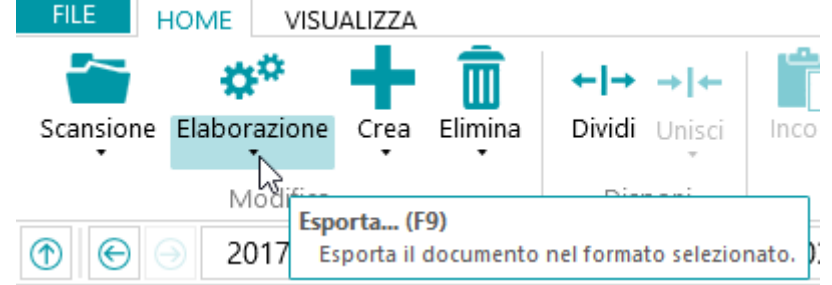

• Quindi fare clic su **Impostazioni** per configurare la destinazione.

**Nota**: quando la **Cartella** è selezionata, il tasto **Impostazioni** non è disponibile. I documenti vengono sempre inviati alla cartella di **IRISmart File** presente nella cartella **Documenti**.

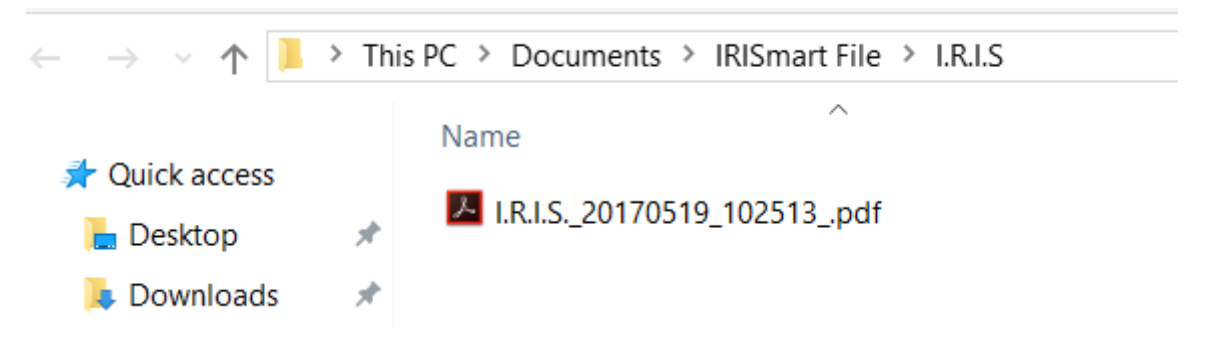

- Inserire il nome utente e la password nella finestra di autenticazione che appare ed effettuare l'accesso.
- Una volta terminata la configurazione, fare clic su **Elaborazione**. I documenti elaborati verranno convertiti in file PDF compressi e ricercabili. I file PDF compressi generati da IRISmart File sono PDF iHQC Livello II - Media qualità.

# <span id="page-33-0"></span>**4.5 Gestione documenti**

Durante l'elaborazione, è possibile controllare lo stato dei batch in corso di elaborazione nel menu Applicazione. A tal fine, fare clic su **File** > **Gestire**.

Viene visualizzata una panoramica dei batch in corso di elaborazione, di quale progetto fanno parte, del loro stato, delle attività eseguite, ecc.

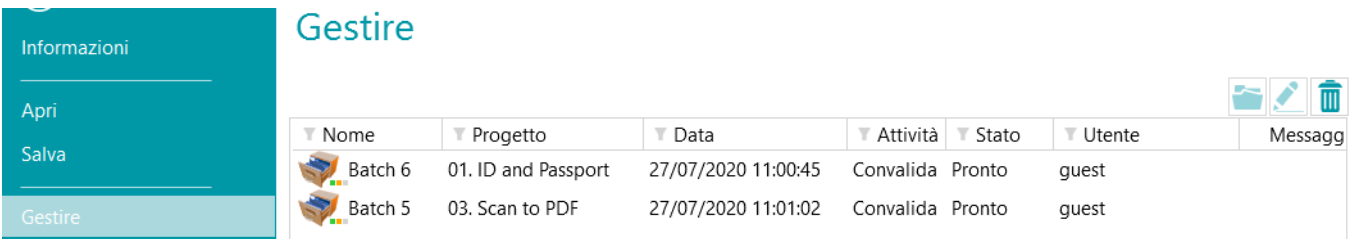

#### **CONTROLLARE LA CRONOLOGIA DEI BATCH**

• Selezionare un batch e fare clic sull'icona Cronologia **.** 

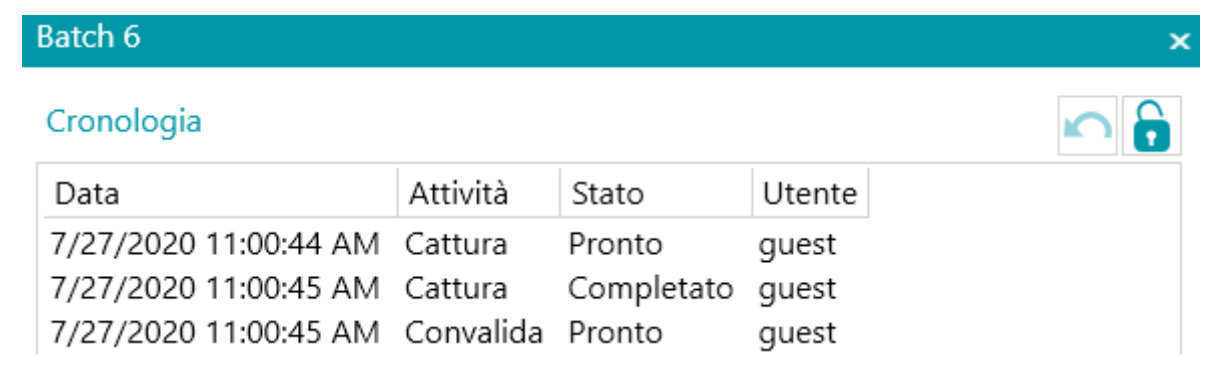

#### **SBLOCCARE BATCH**

Quando un utente esegue un'attività su un batch, il batch stesso si blocca fino a quando l'utente lo esporta. Se un batch rimane bloccato, è possibile sbloccarlo manualmente:

- Fare clic con il tasto destro sul batch che si desidera sbloccare.
- Quindi fare clic su **Sblocca**.

Tuttavia, questa funzione deve essere intesa come metodo di ripristino. Dovrebbe essere utilizzata solo a scopi diagnostici e non come procedura standard.

**Nota**: se la funzione di sblocco non è disponibile, significa che il batch è già stato sbloccato.

#### **REINVIARE BATCH**

Quando lo stato del batch è "Errore", ossia quando sono stati riscontrati degli errori, l'utente può tentare di rieseguire l'elaborazione:

- Selezionare un batch e fare clic sull'icona Cronologia **.**
- Selezionare l'attività desiderata dall'elenco.
- Fare clic sull'icona Riprova **...** 
	- Lo stato del batch cambia in "Pronto" e il batch può essere di nuovo elaborato in modalità Navigazione.

#### **SPOSTARSI TRA I BATCH**

Questa funzione consente di aprire un batch direttamente nel progetto corretto, quando ci si trova in un altro progetto.

- Fare clic sull'icona Sfoglia per aprire il progetto corrispondente e importare il batch selezionato.
- Oppure fare clic con il tasto destro del mouse sul batch e selezionare **Apri**.

**Nota**: se la funzione Sfoglia non è disponibile, significa che non ci sono batch in corso di elaborazione in altri progetti, o che i batch sono ancora bloccati.

#### **ELIMINARE BATCH**

- Selezionare il batch che si desidera eliminare.
- Fare clic sull'icona Elimina per eliminare il batch selezionato.
- <span id="page-34-0"></span>• Fare clic con il tasto destro del mouse su un batch e selezionare **Elimina**.

# **5. Collegamenti rapidi da tastiera**

È possibile utilizzare i seguenti collegamenti rapidi in IRISmart File.

# **Navigazione**

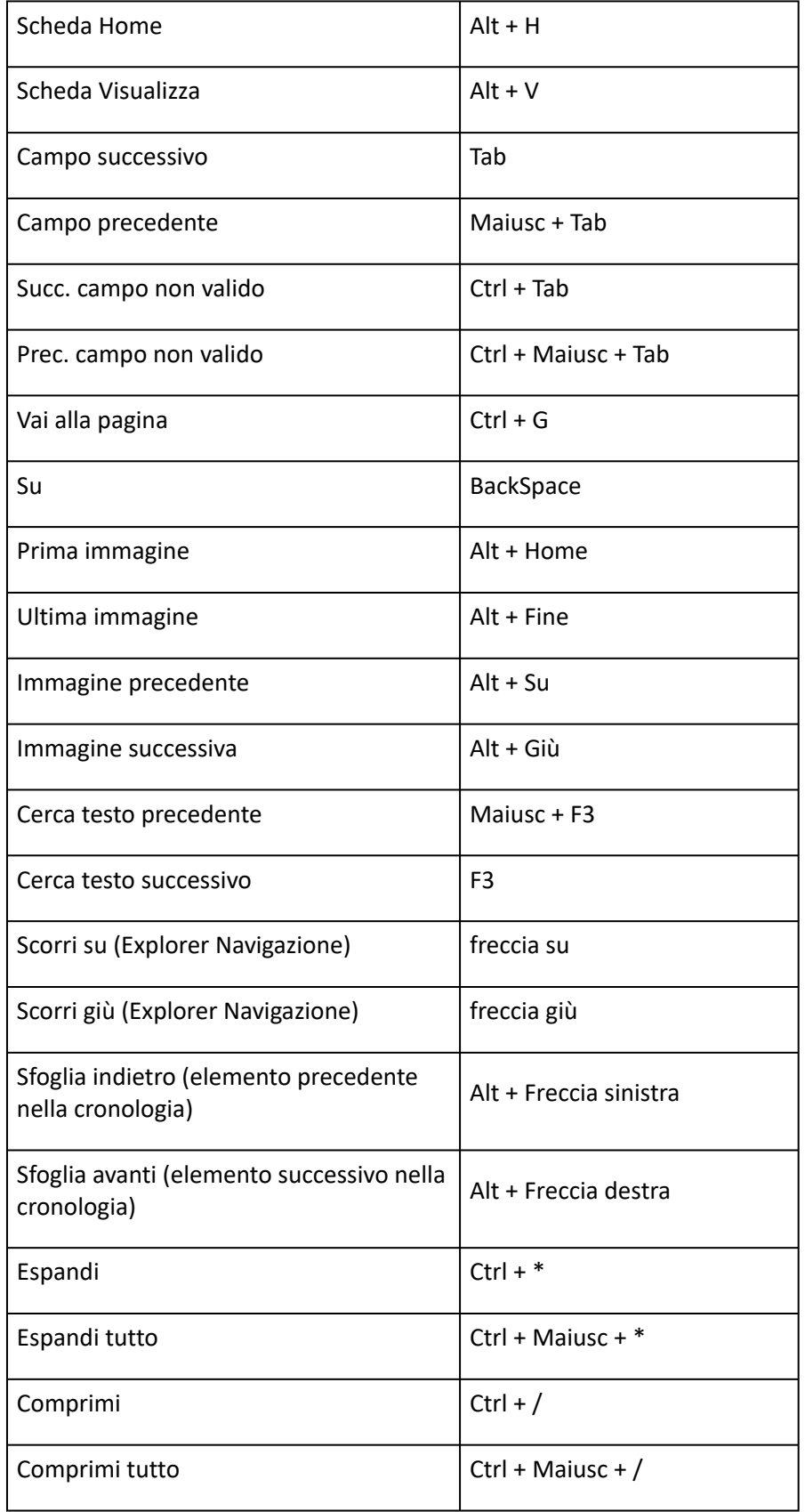

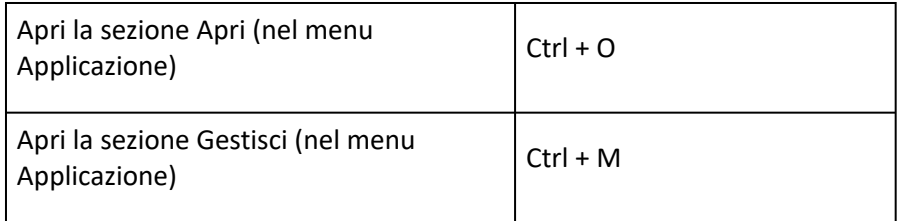

# **Comandi**

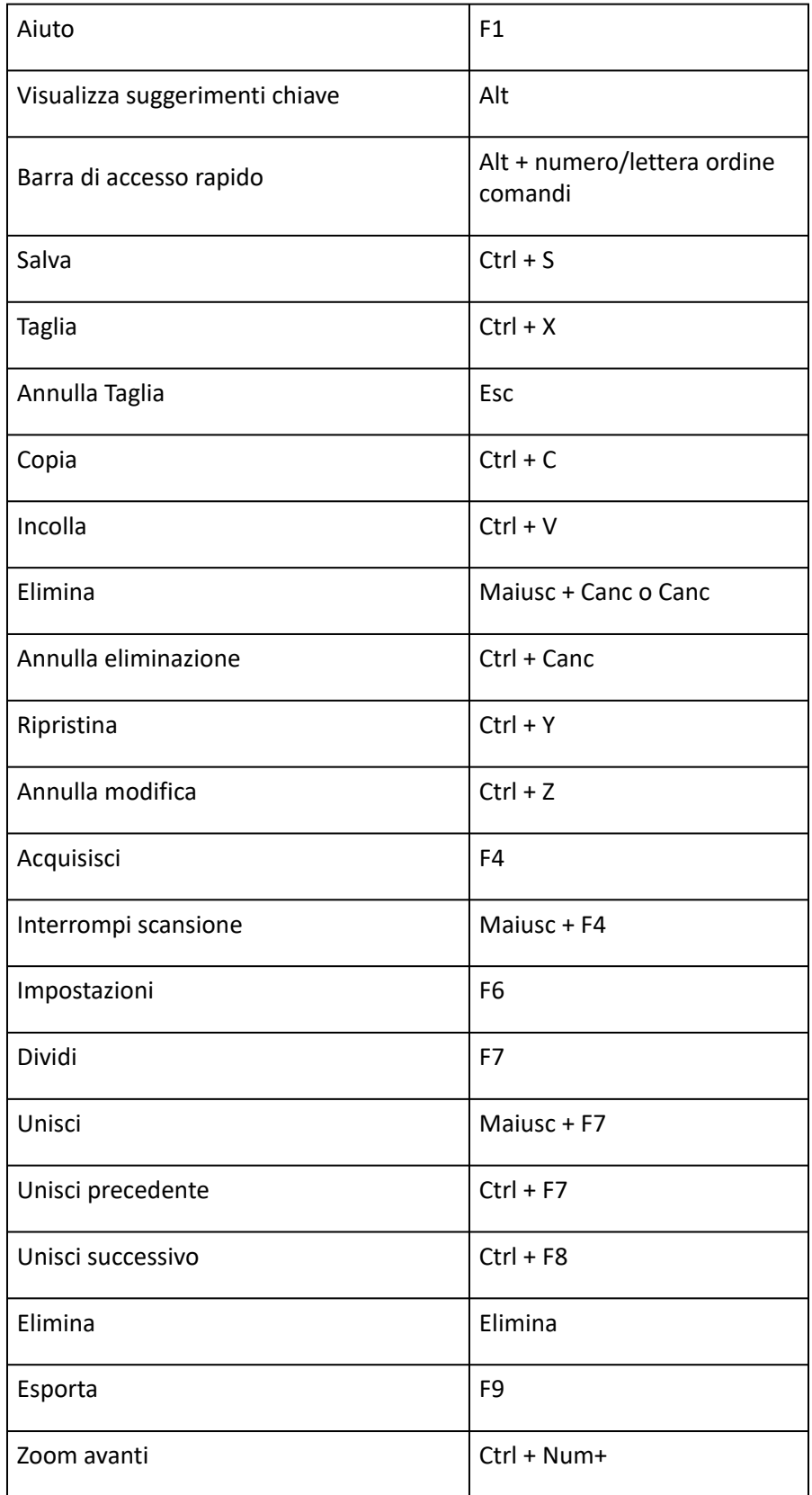

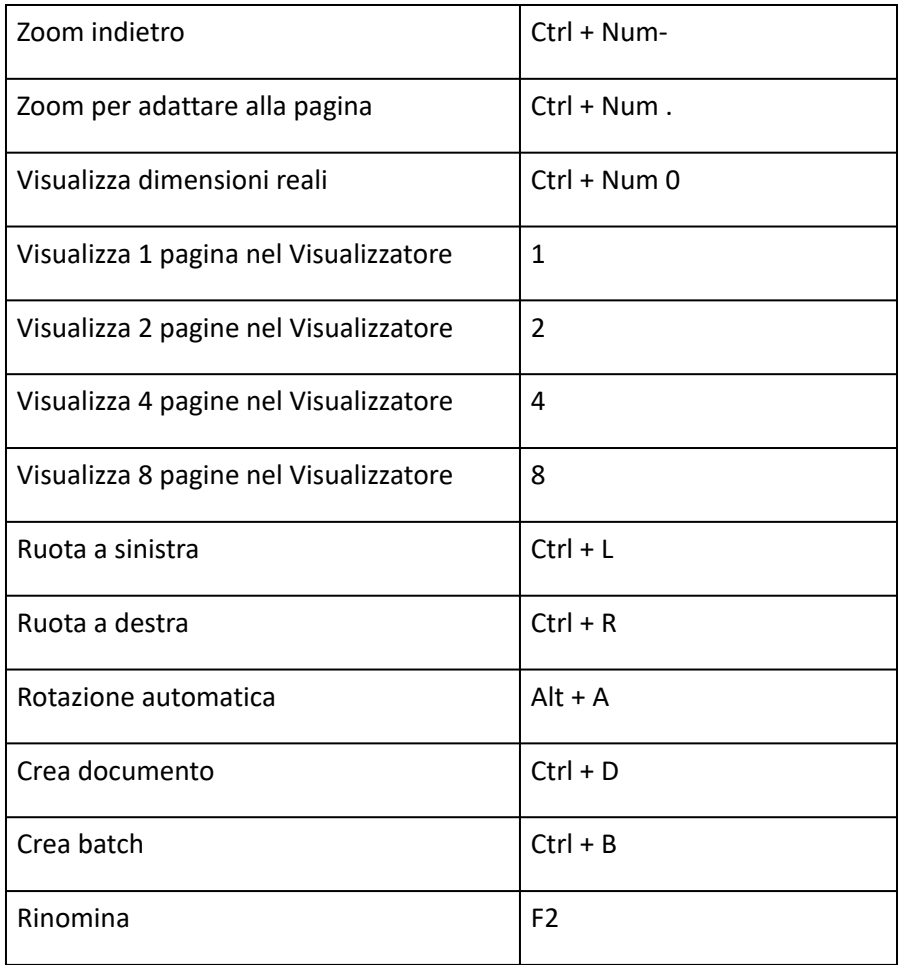

# <span id="page-38-0"></span>**Informativa legale**

# **Copyright**

©2022 I.R.I.S. SA Tutti i diritti riservati.

I.R.I.S. possiede il copyright del software IRISmart File, della guida online e della presente pubblicazione.

Le informazioni contenute nel presente documento sono di proprietà di I.R.I.S. Il software descritto nel presente documento viene fornito mediante accordo di licenza in cui vengono stabilite le condizioni d'uso del prodotto. Il software può essere utilizzato o copiato solamente in conformità ai termini di detto accordo. La presente pubblicazione non potrà essere riprodotta, trasmessa, archiviata in un sistema di recupero dati o tradotta in un'altra lingua, neppure parzialmente, senza il previo consenso scritto da parte di I.R.I.S.

# **Documentazione versione 2.2 - Prodotto versione 11.1.235**

Il contenuto è soggetto a modifiche senza preavviso e non implica alcun impegno da parte di I.R.I.S. Eventuali modifiche, correzioni di errori o aggiornamenti delle caratteristiche apportate al software potrebbero non essere state riportate in tempo utile sul presente manuale utente. Fare riferimento al software stesso per informazioni più accurate. Eventuali refusi, errori di traduzione o discrepanze dal software saranno tempestivamente corretti.

Il presente manuale utilizza nomi fittizi a scopi dimostrativi; qualsiasi riferimento a persone, società od organizzazioni esistenti è strettamente confidenziale.

# **Marchi di fabbrica**

Il logo I.R.I.S., IRISmart File e IRISPowerscan sono marchi registrati I.R.I.S.

Le tecnologie OCR (riconoscimento ottico dei caratteri), Linguistic technology, ICR (riconoscimento intelligente dei caratteri), MICR (riconoscimento di caratteri tramite inchiostro magnetico), BCR (lettura codici a barre), OMR (riconoscimento ottico delle marcature) e iHQC (compressione intelligente ad alta qualità) sono proprietà di I.R.I.S.

Document Generation è proprietà di I.R.I.S.

Send to the Cloud è proprietà di I.R.I.S.

Tutti gli altri prodotti menzionati nella presente Guida utente sono marchi di fabbrica o marchi registrati dei rispettivi proprietari.

# **Brevetti**

IRISmart File è protetto da brevetto. Per maggiori informazioni, consultare le Note sulla versione.

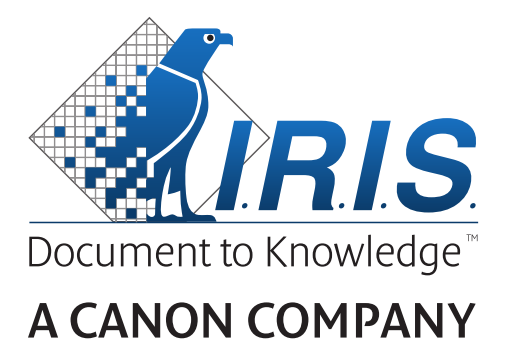

I.R.I.S. SA/NV *rue du Bosquet 10, B-1348 Louvain-la-Neuve* +32 (0) 10 45 13 64 - [www.irislink.com](http://www.irislink.com)